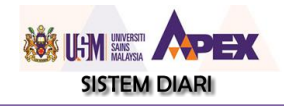

# **DIARI ONLINE**

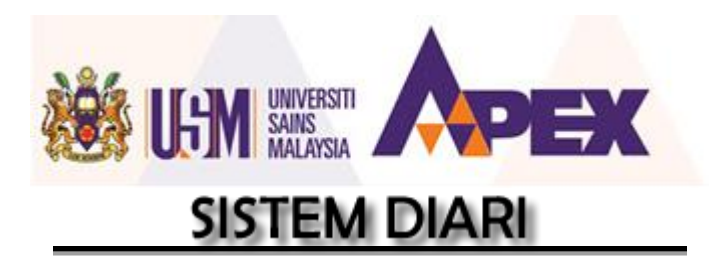

http://planner.usm.my

Versi 3.0

13 Mei 2015

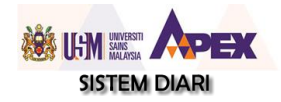

#### **JADUAL KANDUNGAN**

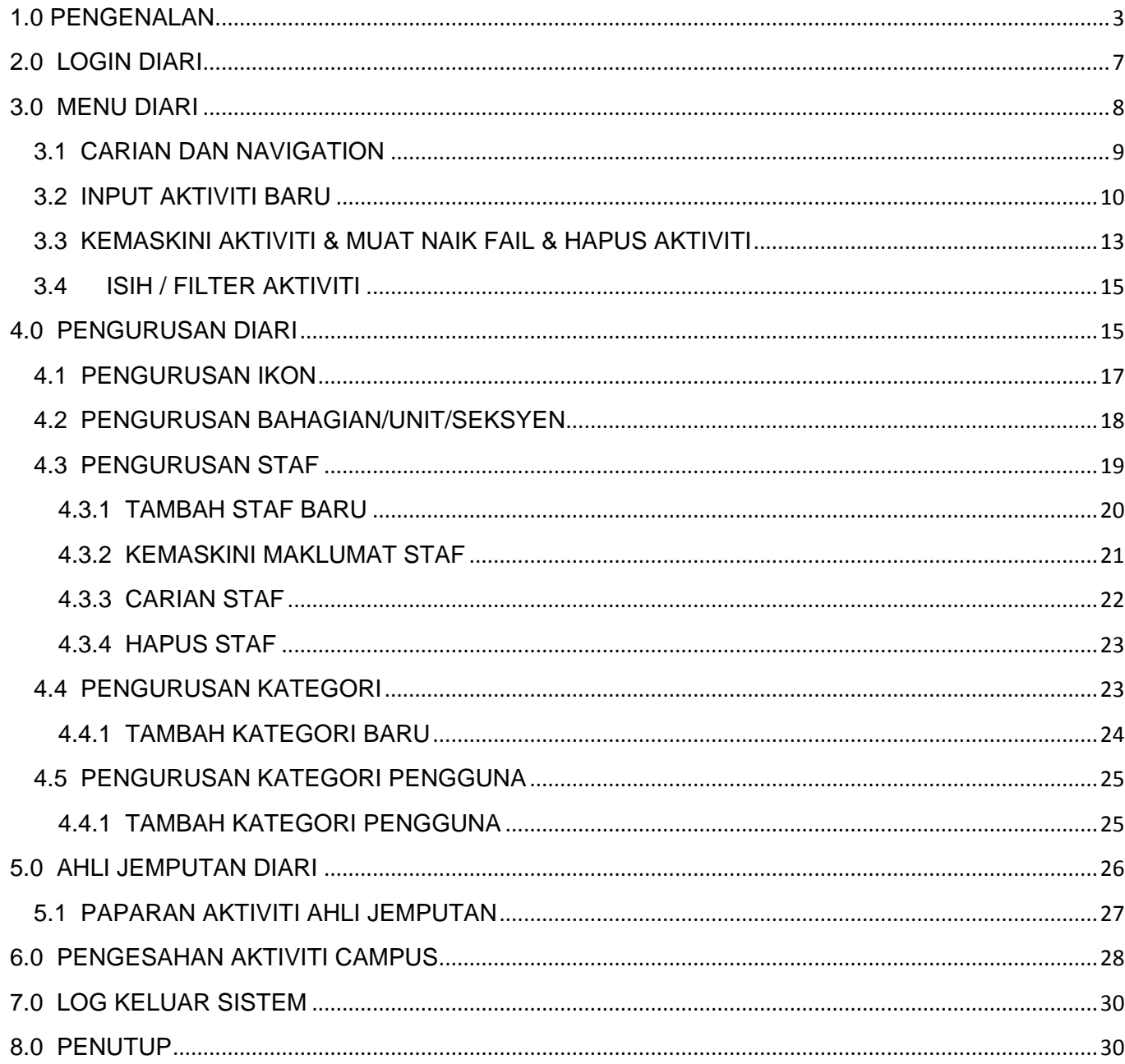

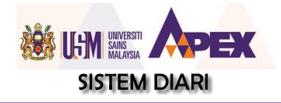

#### <span id="page-2-0"></span>**1.0 PENGENALAN**

*Diari Online* merupakan satu sistem pengurusan masa untuk memudahkan pihak pengurusan dan staf di sesebuah organisasi menguruskan mesyuarat dan aktiviti-aktiviti mereka. Diari ini juga dapat membantu organisasi membuat perancangan masing-masing dengan mengetahui maklumat berkaitan tarikh dan masa aktiviti ingin dilaksanakan serta maklumat lokasi dan penglibatan staf.

Antara ciri-ciri yang ada pada diari ini adalah :

- Mempunyai paparan mengikut harian, mingguan dan bulanan
- Menyimpan dan memaparkan aktiviti organisasi yang dimasukkan oleh pihak pentadbiran dan staf
- Menyimpan maklumat lokasi, butiran lanjut dan staf terlibat
- Jemputan secara e-mel kepada staf di dalam organisasi ketika maklumat dimasukkan
- Boleh menyimpan maklumat tempahan ruang dan kemudahan serta mampu dihubungkan ke modul Permohonan dalam Sistem ServisDesk.
- Memaparkan maklumat Cuti Umum, Hari Gaji, Hari Lahir staf, Staf Bertugas Di Luar Kampus atau luar negara dan Program myCPD
- Memaparkan maklumat aktiviti staf jemputan (luar PTJ) dalam Diari PTJ
- Memaparkan senarai staf yang bercuti pada paparan kalendar
- Dilengkapi dengan sistem hebahan organisasi dan kampus
- Dilengkapi dengan waktu solat bagi kemudahan umat islam
- Mempunyai fungsi emel peringatan untuk aktiviti yang dimasukkan
- Kewujudan peringkat capaian untuk semua, bahagian dan staf terlibat
- Boleh dijadikan diari individu selain digunakan sebagai Diari Jabatan

Produk ini menggunakan capaian Single Sign On ( AD ) dan boleh dilayari oleh semua peringkat pengguna.

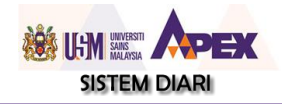

Pengguna sistem boleh menggunakan sistem ini di url [http://planner.usm.my](http://planner.usm.my/) (secara umum) atau menggunakan url PTJ masing-masing yang telah diberikan sebelum ini. Contoh : <http://planner.usm.my/ppkt> (sistem akan terus ke Diari PPKT tanpa perlu memilih PTJ).

#### **Paparan Senarai Pengguna Diari Online**

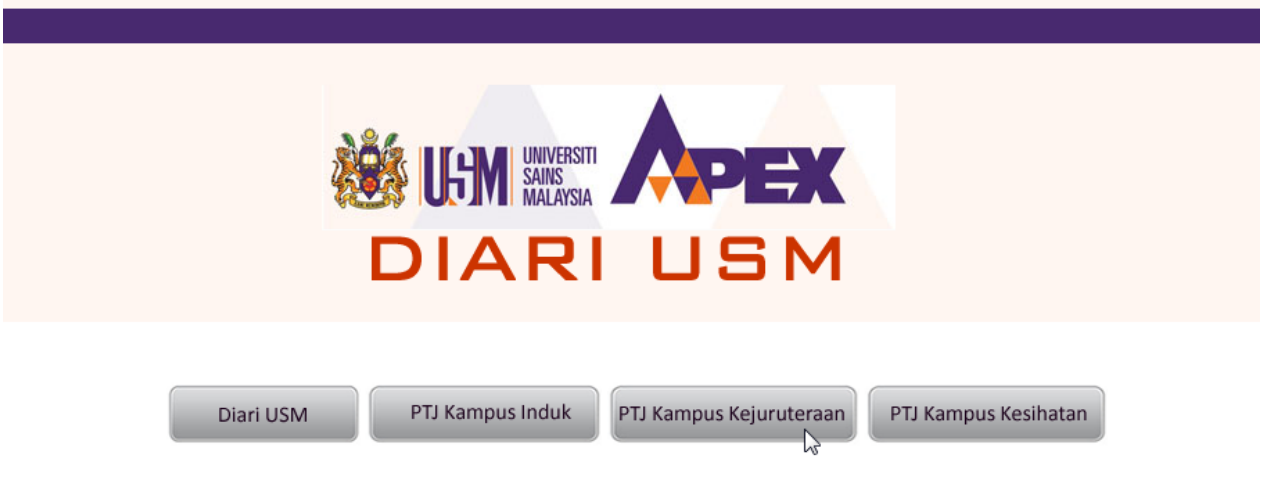

#### **DIARI USM**

Diari USM merupakan satu sistem untuk memudahkan PTJ dan staf dalam menguruskan mesyuarat, mengetahui aktiviti yang akan diadakan serta siapa yang terlibat agar sesuatu perancangan dapat dilaksanakan dengan lebih berkesan. Maklumat lain seperti aktiviti kampus, staf bercuti, hari kelepasan am persekutuan dan negeri, hari gaji, hari lahir staf dan lain-lain dapat diperolei melalui sistem ini.

USM Diary is a system to help PTJ and staffs in managing meetings and activities with information of time, place and person involved to make sure all plannings can be run efficiently. Other information such as campus activities, staff leaves, public hoildays, payday, staff's birthday and others can be gathered as well through this system.

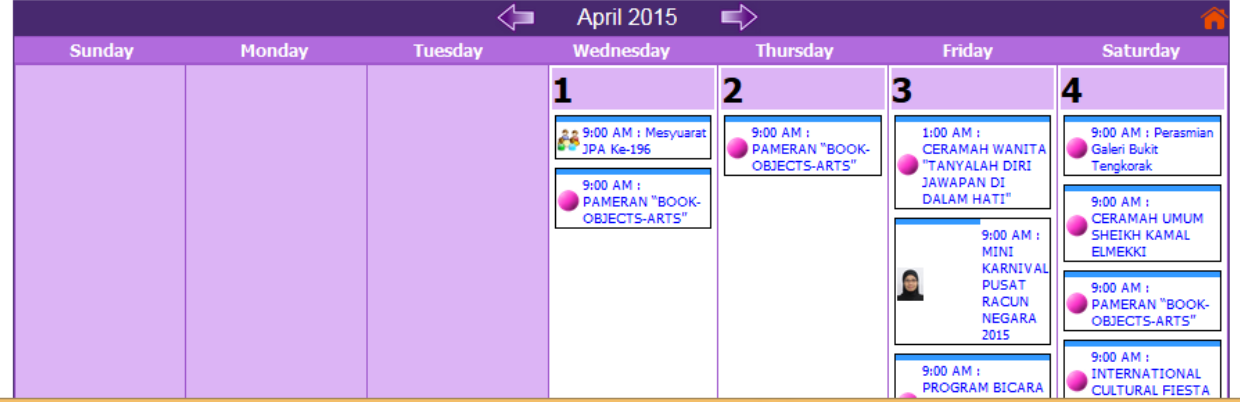

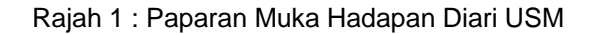

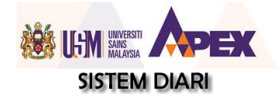

交

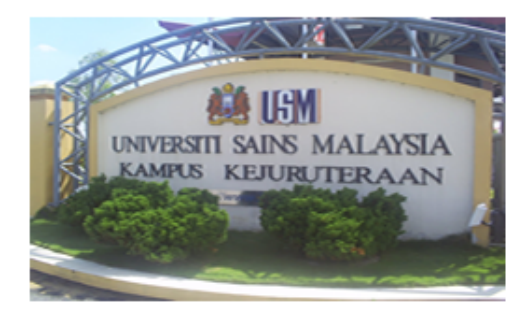

# **Kampus juruteraan**

Desasiswa Jaya **D** Desasiswa Utama

**D** Jabatan Bendahari

**D** Jabatan Pendaftar

Pejabat Pengarah

Pusat Islam

**D** Unit Kesihatan

**D** Unit Kokurikulum (Kej)

<sup>2</sup> PP Kej. Bahan Sumber Mineral

**D** Pusat Peng Kejuruteraan Awam

Pusat Pengetahuan, Kom. & Teknologi

- Bah Hal Ehwal & Pemb. Pelajar
- **D** Desasiswa Lembaran
- **D** Institut Pengajian Siswazah
- **D** Jabatan Pembangunan
- <sup>2</sup> P P Bahasa, Literasi & Terjemahan
- Perpustakaan
- PPK Mekanik & Aeroangkasa
- Pusat Peng Kejuruteraan Elektrik & Elektronik
- Pusat Peng Kejuruteraan Kimia
- Pusat Peny Sains & Kej (SERC)
- D Unit Kesihatan & Keselamatan Pekerjaan

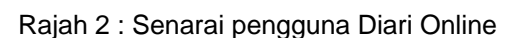

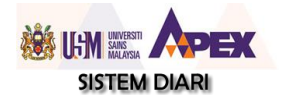

#### **Diari Keseluruhan Mengikut Bulan**

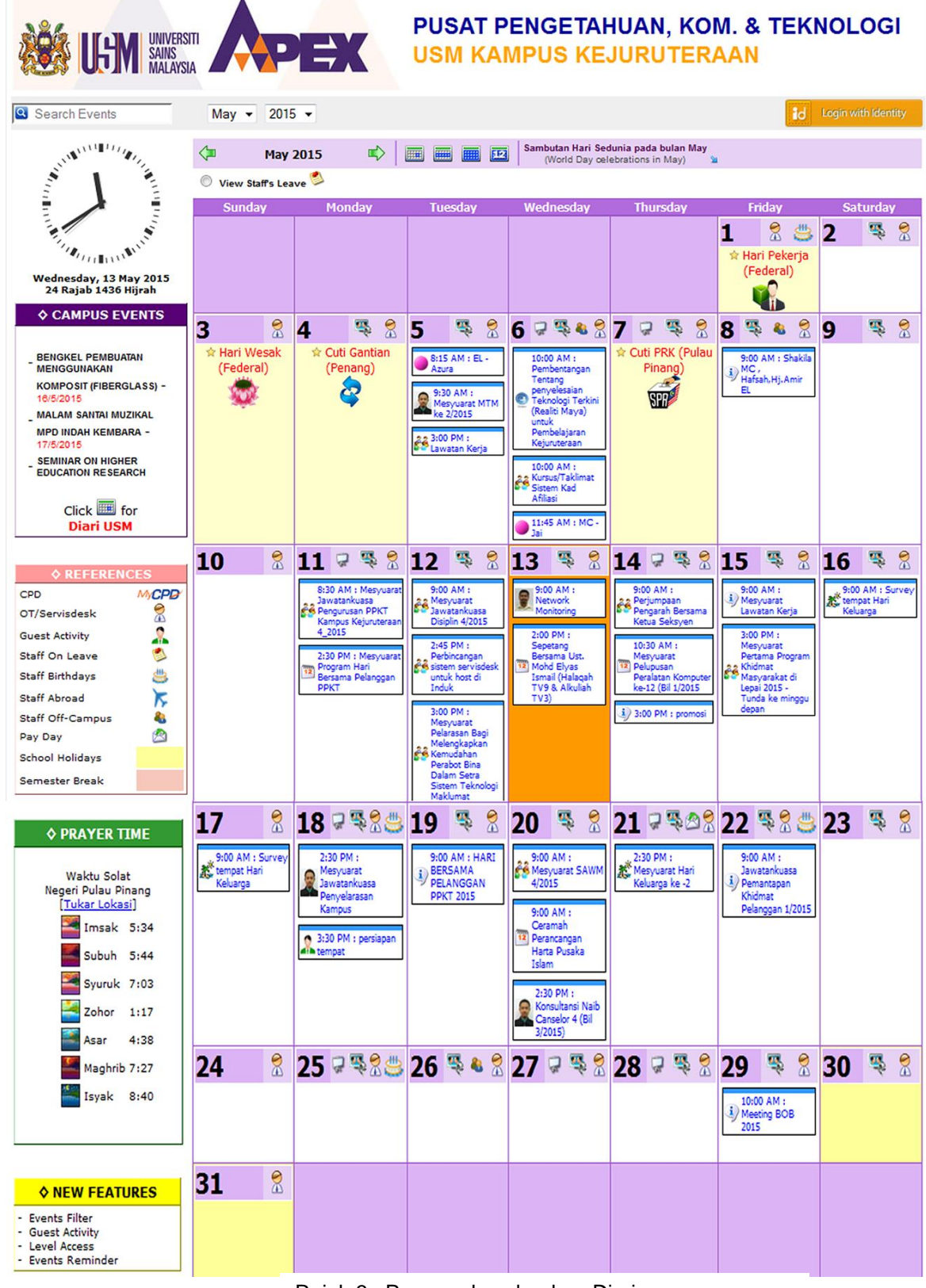

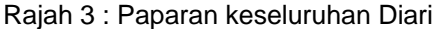

<span id="page-6-0"></span>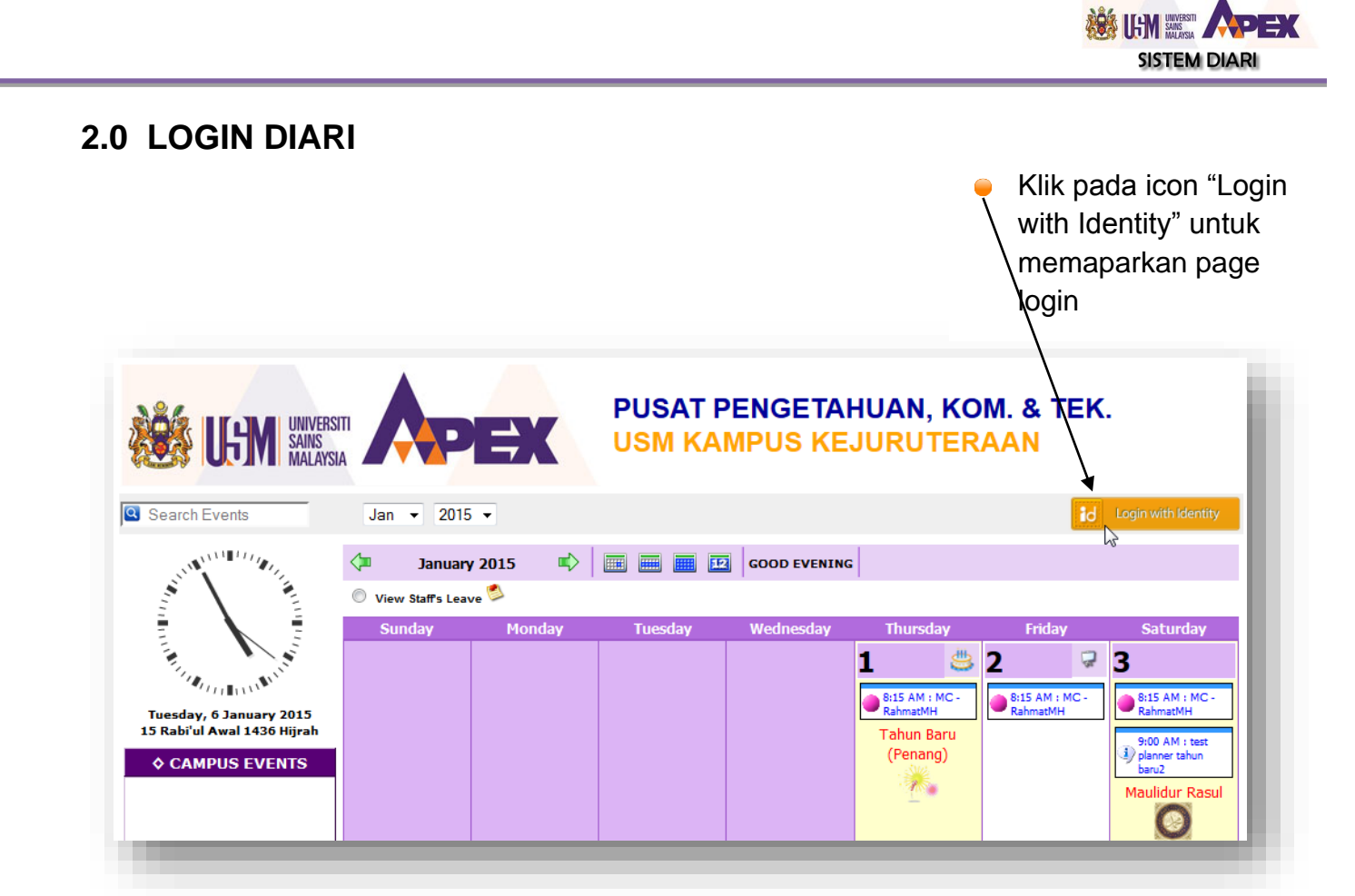

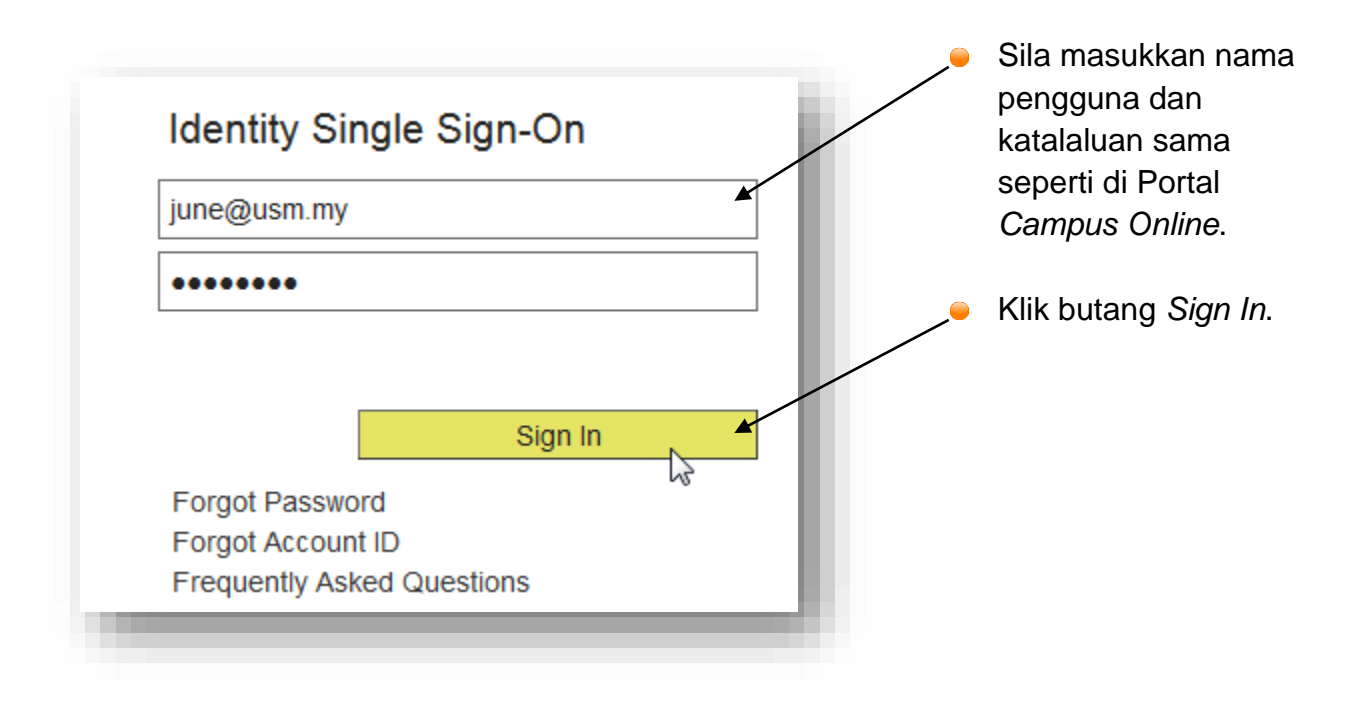

<span id="page-7-0"></span>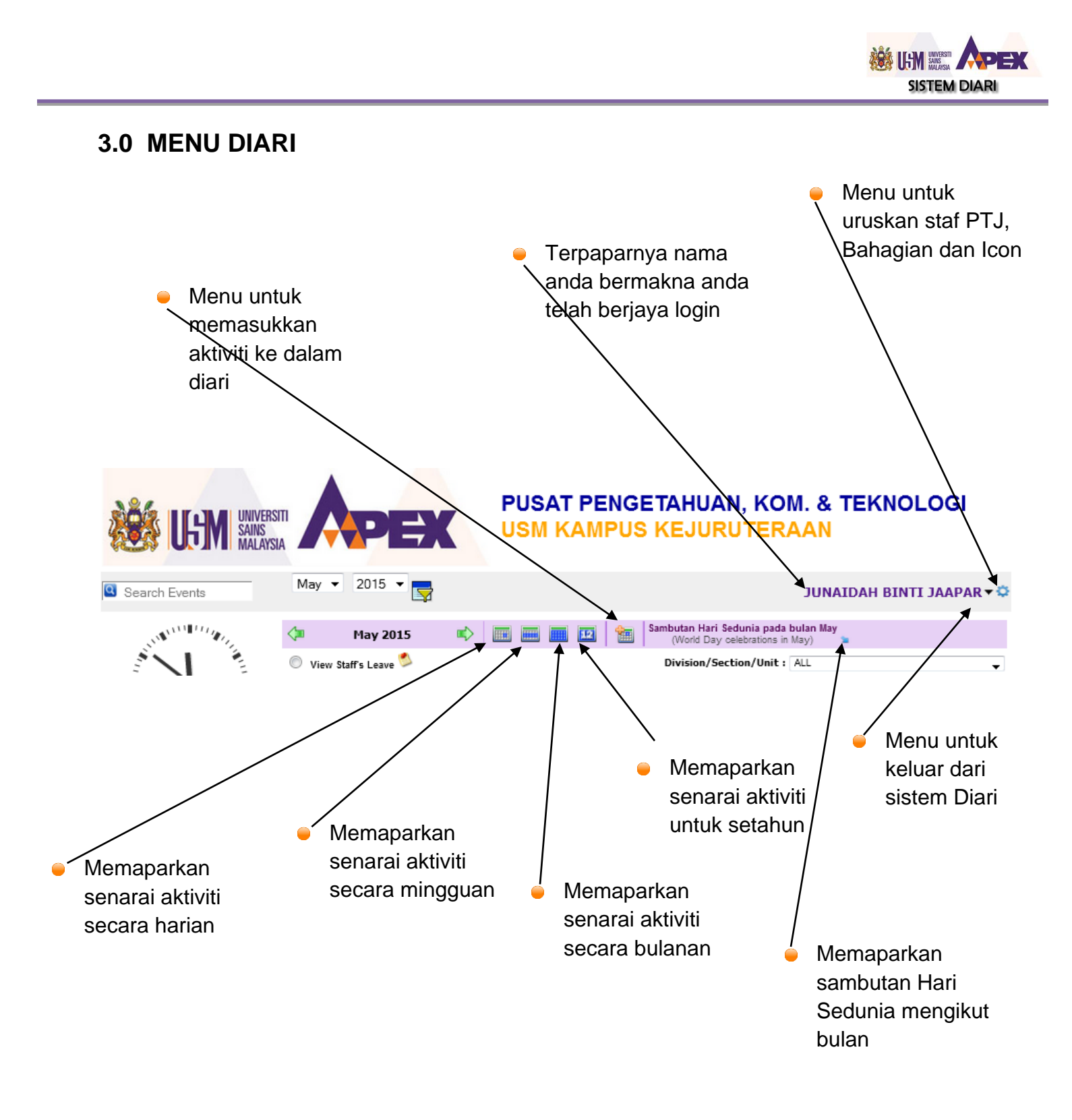

Rajah 4 :Menu-menu untuk paparan aktiviti

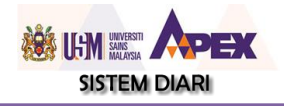

<span id="page-8-0"></span>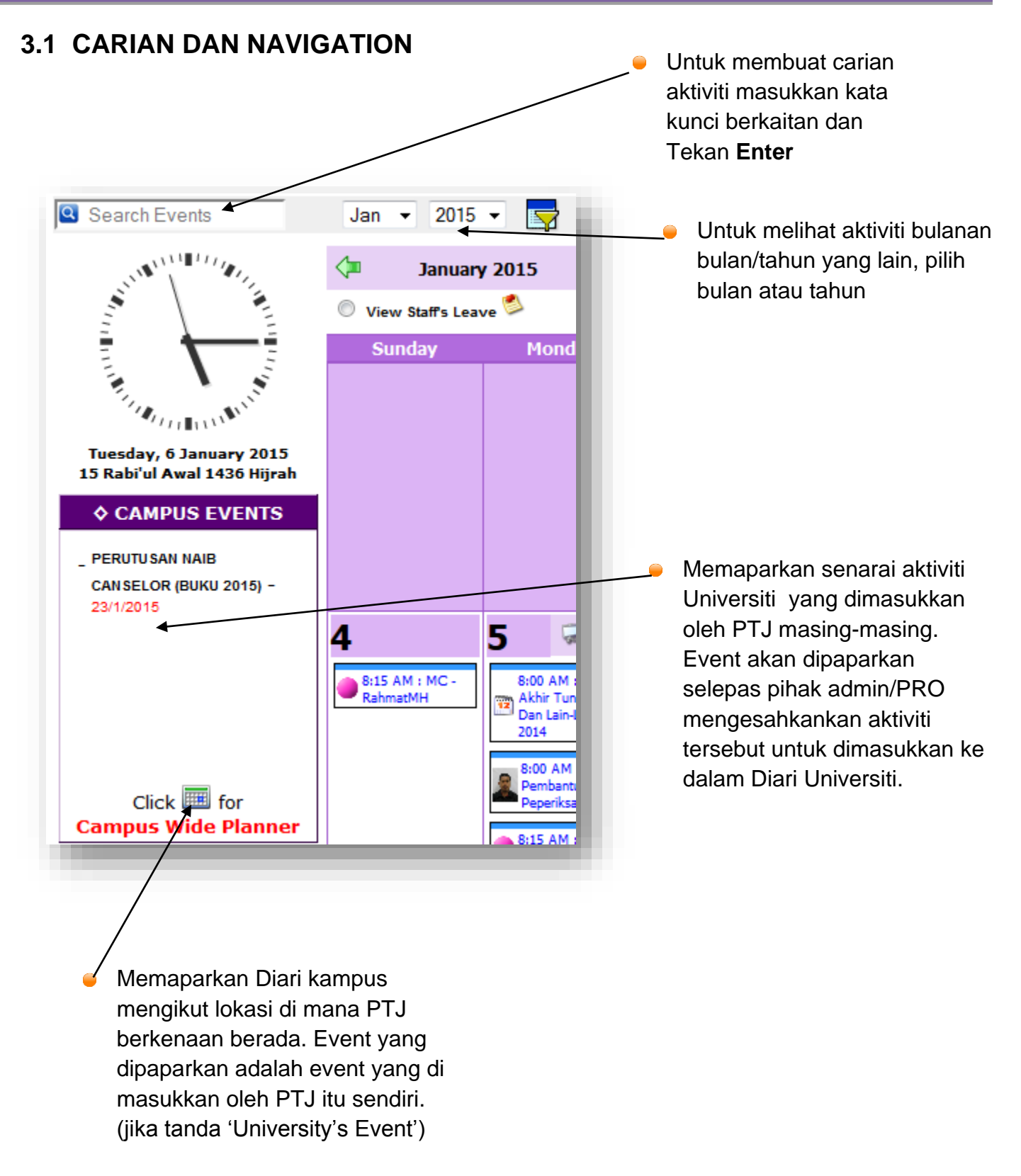

Rajah 5 :Paparan navigasi, carian dan aktiviti kampus

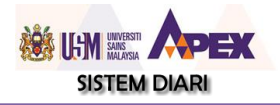

# <span id="page-9-0"></span>**3.2 INPUT AKTIVITI BARU**

- 1. Untuk memasukkan aktiviti yang baru, klik dan borang di bawah akan dibuka. Masukkan semua maklumat yang diperlukan.
- 2. Jika aktiviti tersebut dirasakan besar / aktiviti untuk Universiti dan perlu dihebahkan, sila tandakan pada ruangan '**University's Event'.** (ruangan University's Event hanya dapat dilihat oleh Admin PTJ)

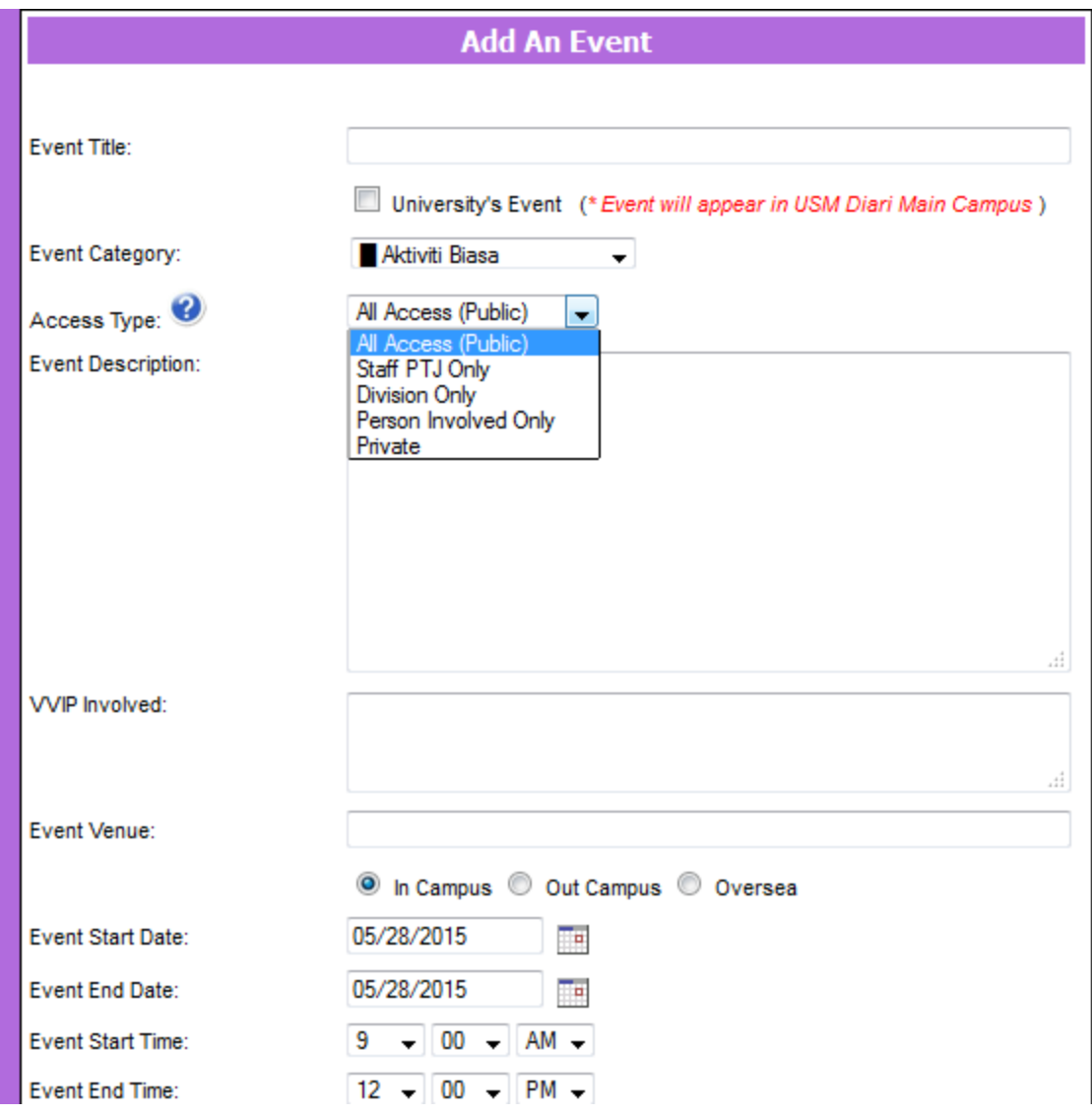

Rajah 6 :Paparan borang input aktiviti baru

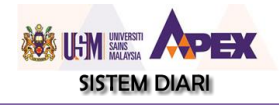

- 3. Access Type **–** Secara *default* hanya *All access* sahaja akan ada jika sesuatu PTJ tidak mempunyai bahagian. Jika PTJ telah tentukan bahagian akan ada 4 jenis peringkat bagi tujuan menghadkan capaian untuk aktiviti yang dimasukkan iaitu :
	- i) **All Access** : Semua staf dapat melihat aktiviti tersebut samada login atau tidak.
	- ii) **Division Only** : Hanya staf dalam bahagian itu sahaja yang dapat melihat aktiviti tersebut selepas login. Staf bahagian lain tidak dapat melihatnya.
	- iii) **Person Involved Only** : Hanya staf yang terlibat (namanya di tandakan) untuk aktiviti tersebut sahaja akan nampak selepas login. Staf yang tidak terlibat tidak akan nampak.
	- iv) **Private** : Bertindak seperti Diari untuk individu. Hanya individu yang memasukkan aktiviti itu sahaja akan nampak selepas login. Staf lain tidak dapat melihatnya.
- 4. **Event Venue** : Masukkan lokasi aktiviti tersebut akan dijalankan. Secara default In Campus akan ditandakan dan paparan akan dapat dilihat terus di dalam Diari. Jika aktiviti tersebut lokasinya di luar kampus/luar negara, sila tandakan pada bahagian berkenaan dan aktiviti tersebut akan dipaparkan sebagai ikon di bahagian atas pada tarikh berkenaan. (sila rujuk pada senarai ikon di sebelah kanan)

In Campus © Out Campus © Oversea

5. **Event Calendar** : Secara default **Aktiviti biasa** akan dipilih. Tetapi jika inginkan staf yang menghadiri kursus berbentuk CPD, rekodnya di paparkan dalam bentuk ikon di bahagian atas, sila pilih CPD. (Hanya Admin PTJ sahaja akan Nampak *event* **CPD** ini)

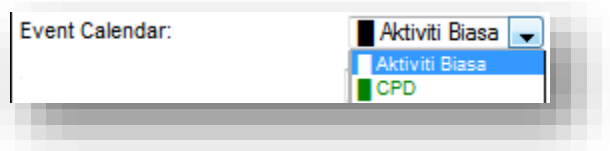

Rajah 7 : Tentukan Jenis aktiviti/event

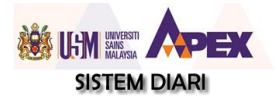

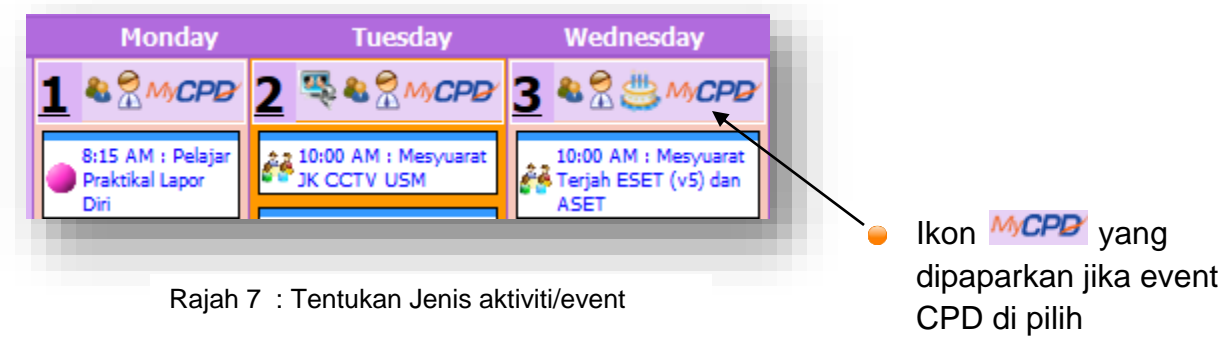

6. **Email Reminder** : email makluman akan dihantar sekali lagi kepada staf terlibat berdasarkan bilangan hari sebelum yang dipilih. Terdapat 4 jenis *reminder* iaitu :

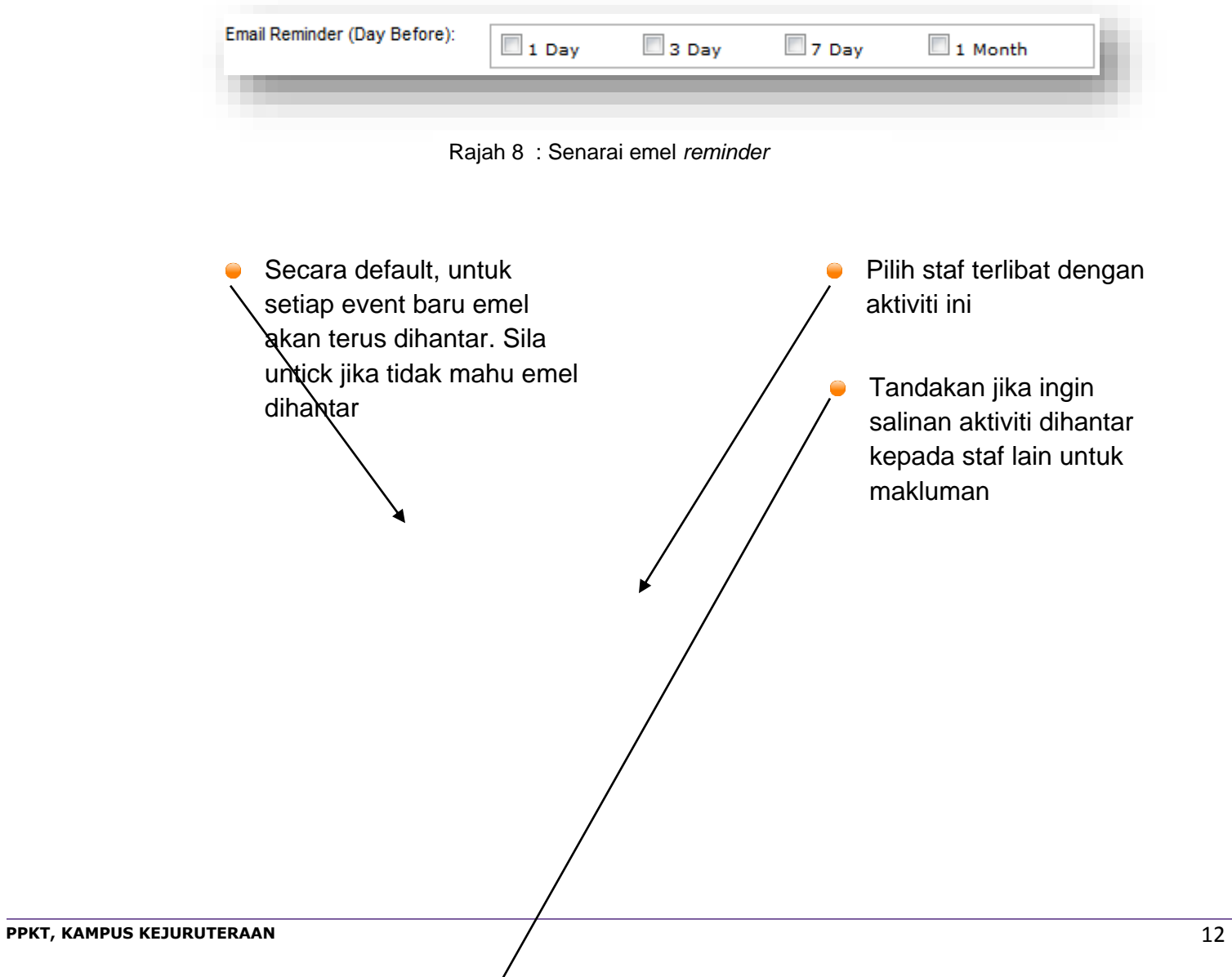

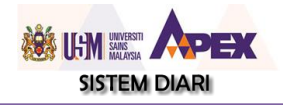

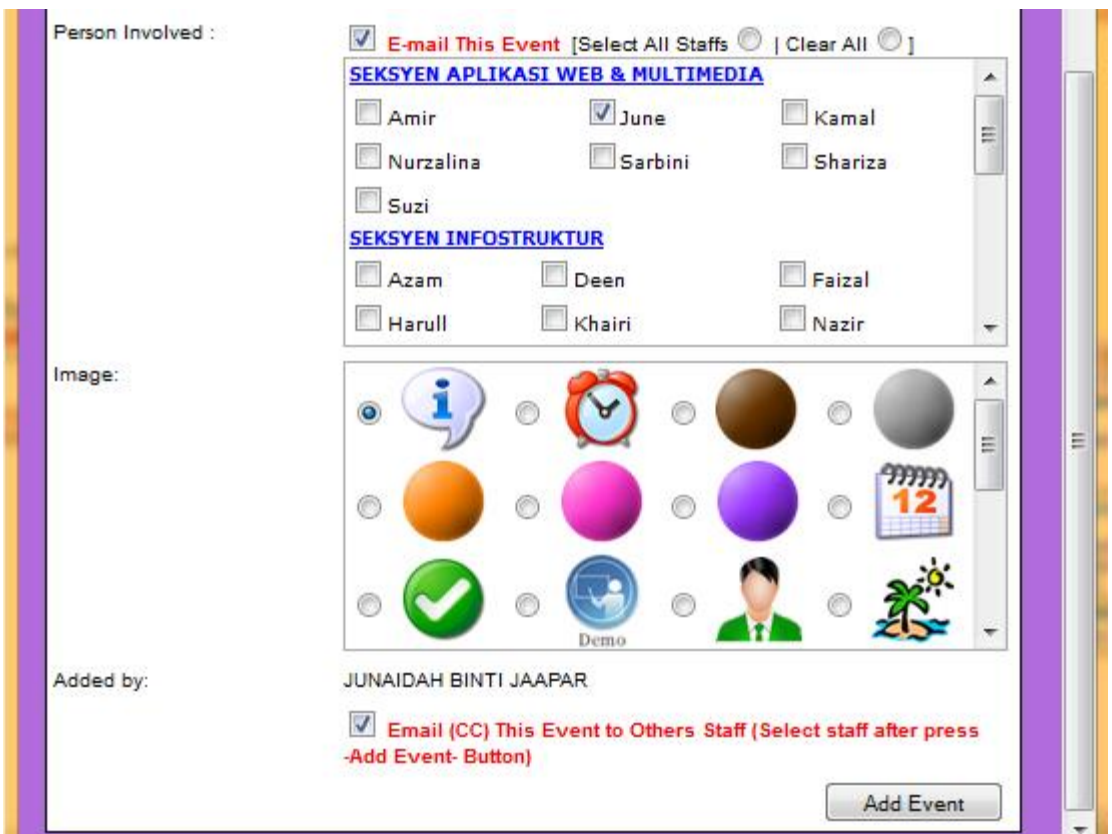

7. Setelah selesai memasukkan semua aktiviti klik butang **Add Event**.

# <span id="page-12-0"></span>**3.3 KEMASKINI AKTIVITI & MUAT NAIK FAIL & HAPUS AKTIVITI**

Untuk mengemaskini maklumat yang dimasukkan atau jika ingin muatnaik fail untuk aktiviti tersebut, sila login terlebih dahulu, kemudian klik pada aktiviti yang dimaksudkan .

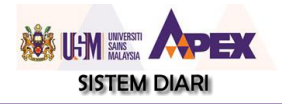

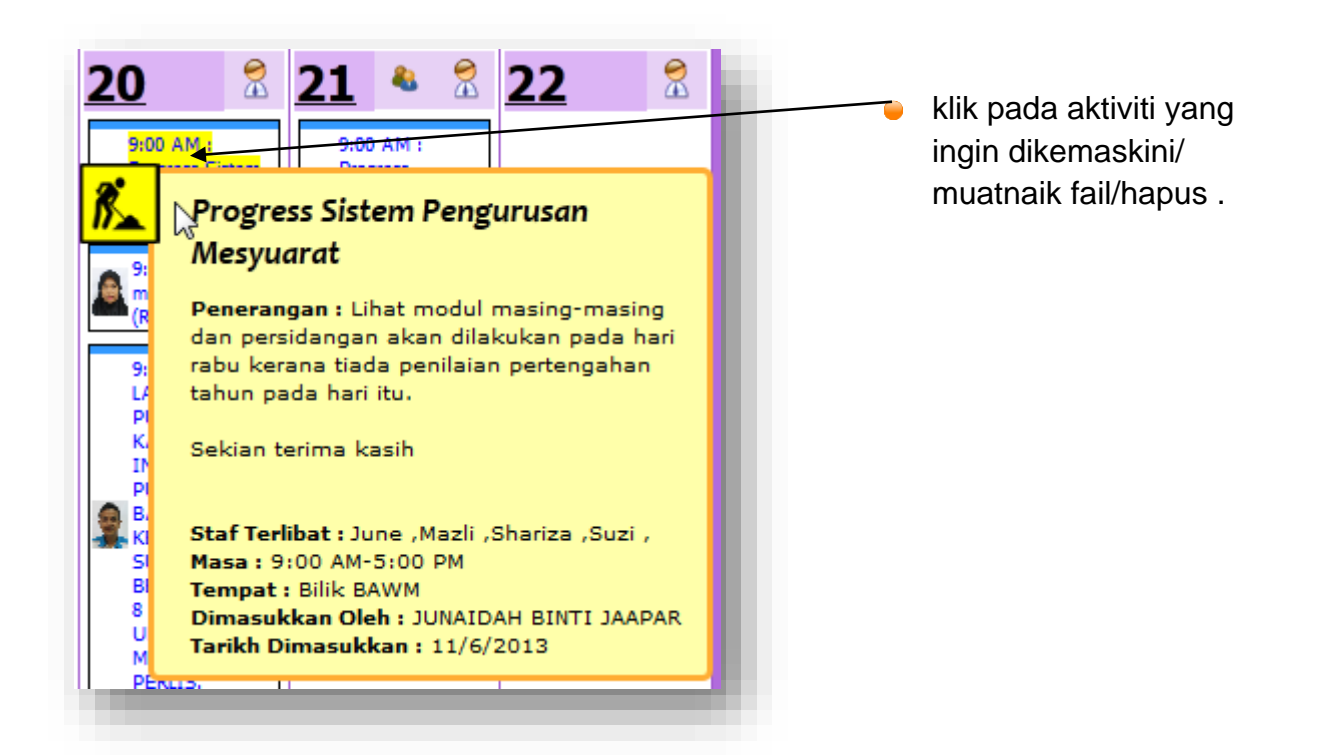

Rajah 10 : Paparan maklumat lanjut aktiviti. (mouse over)

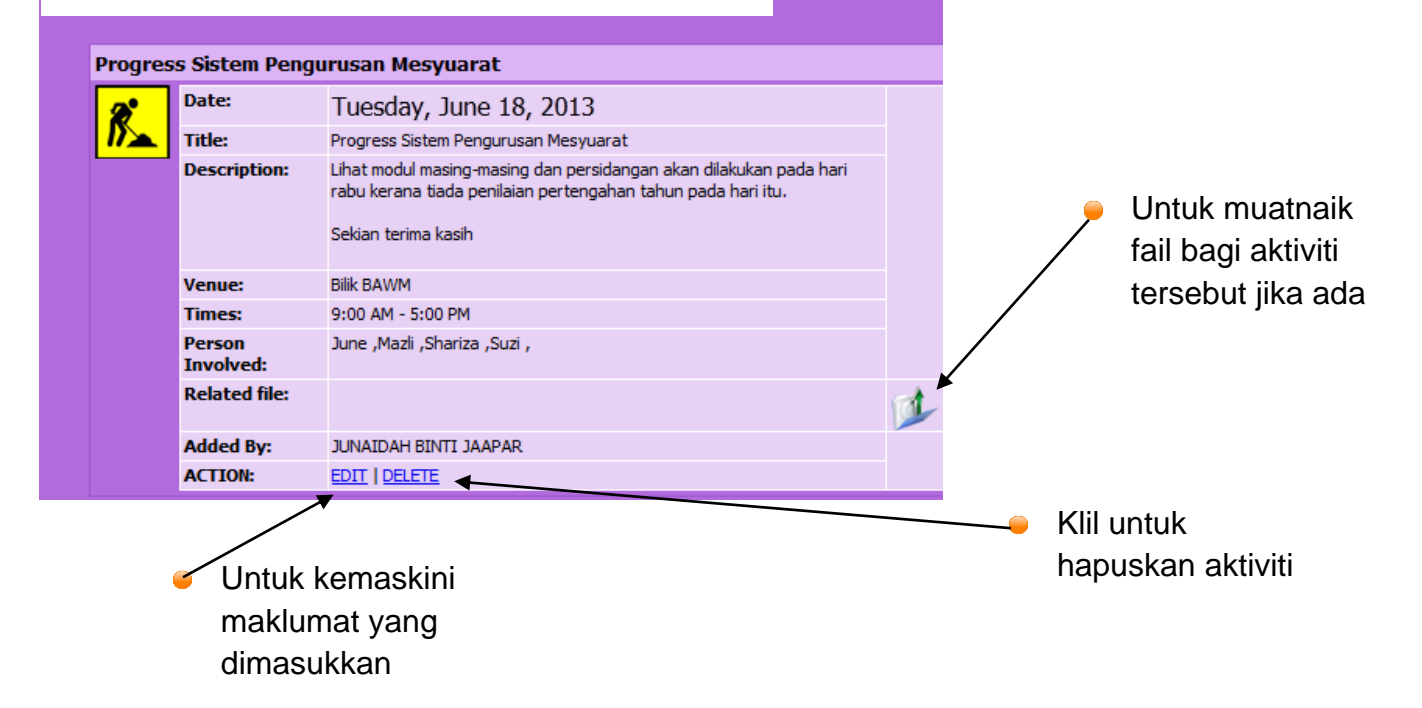

Rajah 11 : Paparan maklumat lanjut aktiviti

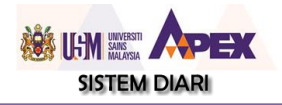

#### <span id="page-14-0"></span>**3.4 ISIH / FILTER AKTIVITI**

Sistem ini menyediakan menu isih/filter setiap jenis aktiviti yang dimasukkan. Ini kerana bagi PTJ yang aktif akan terdapat banyak aktiviti. Bagi memudahkan untuk mengenalpasti aktiviti berkaitan sahaja sila lalukan mause pada icon filter tersebut kemudian pilih aktiviti yang berkaitan. Diari akan memaparkan hanya senarai yang telah difilter.

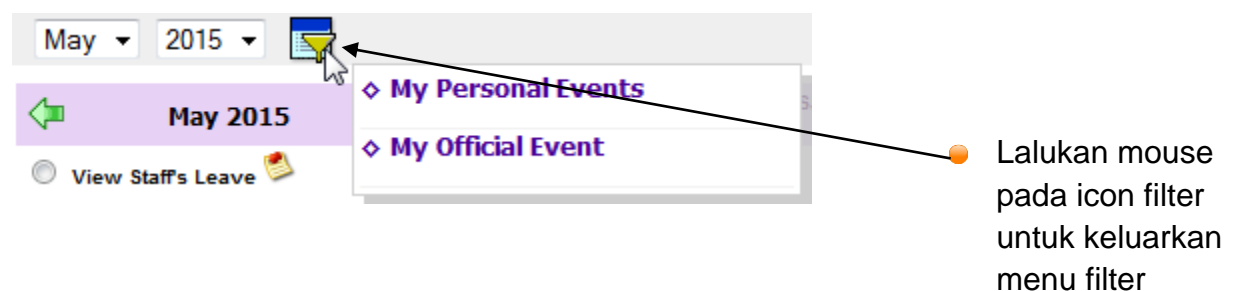

# <span id="page-14-1"></span>**4.0 PENGURUSAN DIARI**

Sebagai seorang **admin** untuk sistem diari, selepas login, beliau akan melihat jika klik bahagian *setting* akan nampak 6 Menu iaitu :

- 1. Menu untuk uruskan Icon
- 2. Menu untuk uruskan bahagian
- 3. Menu untuk uruskan staf PTJ
- 4. Menu untuk uruskan kategori
- 5. Menu untuk tentukan kategori pengguna
- 6. Menu untuk uruskan konfigurasi diari PTJ

**Staf biasa** hanya boleh kemaskini maklumat sendiri sahaja.

**Paparan admin :**

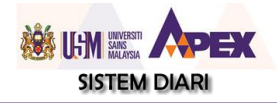

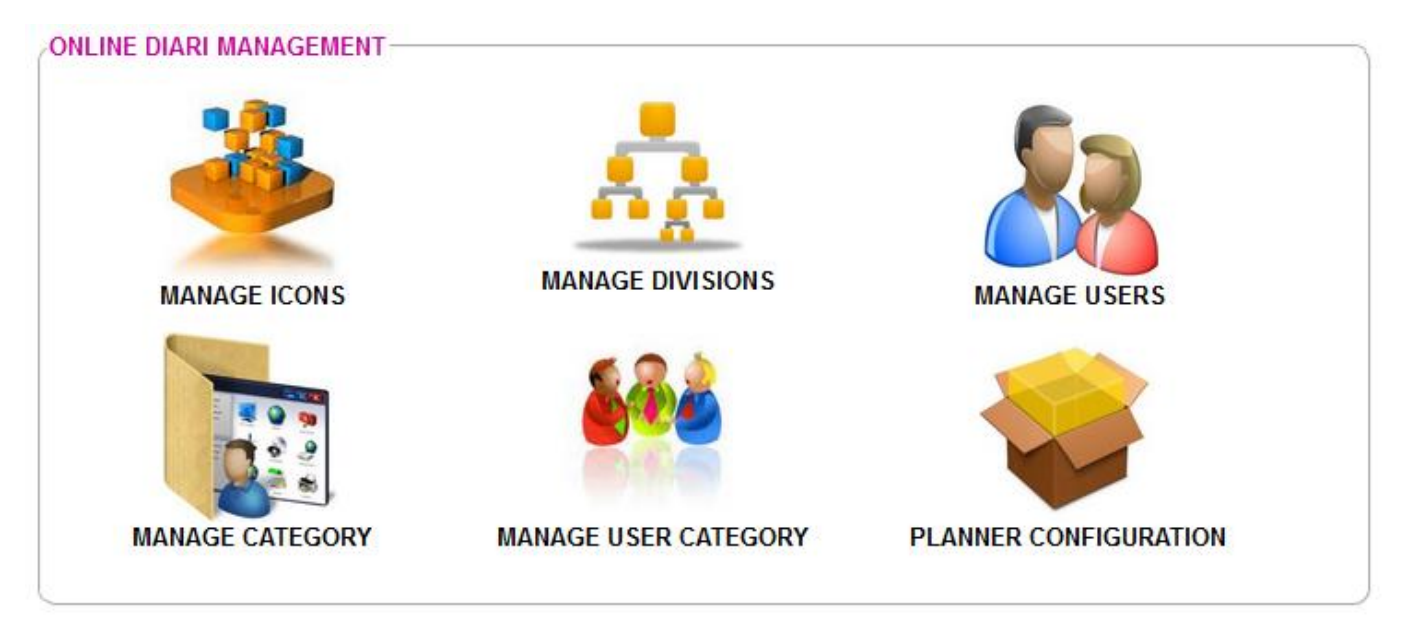

Rajah 12 : Paparan Admin

#### **Paparan staf biasa :**

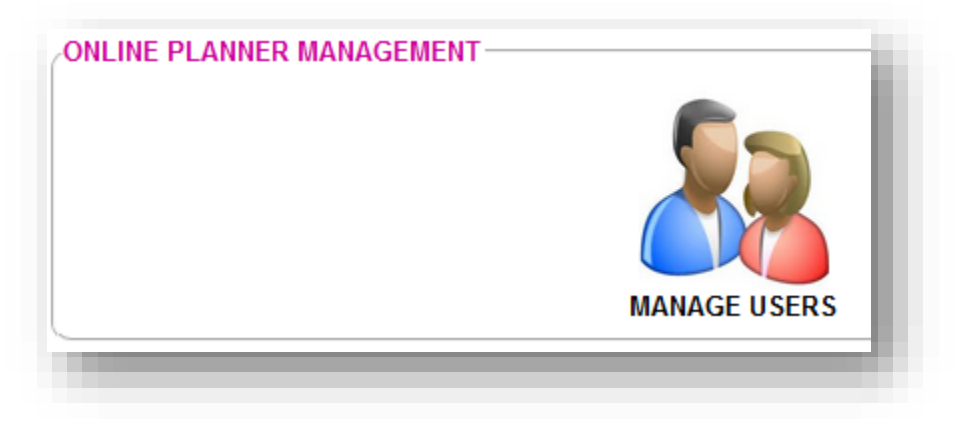

Rajah 13 : Paparan Staf biasa

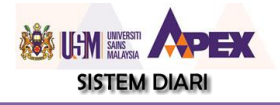

#### <span id="page-16-0"></span>**4.1 PENGURUSAN IKON**

Secara default, 19 jenis ikon akan disertakan semasa permintaan untuk penggunaan Diari dilakukan. Admin Diari di PTJ masing-masing boleh uruskan sendiri ikon untuk Diari masingmasing.

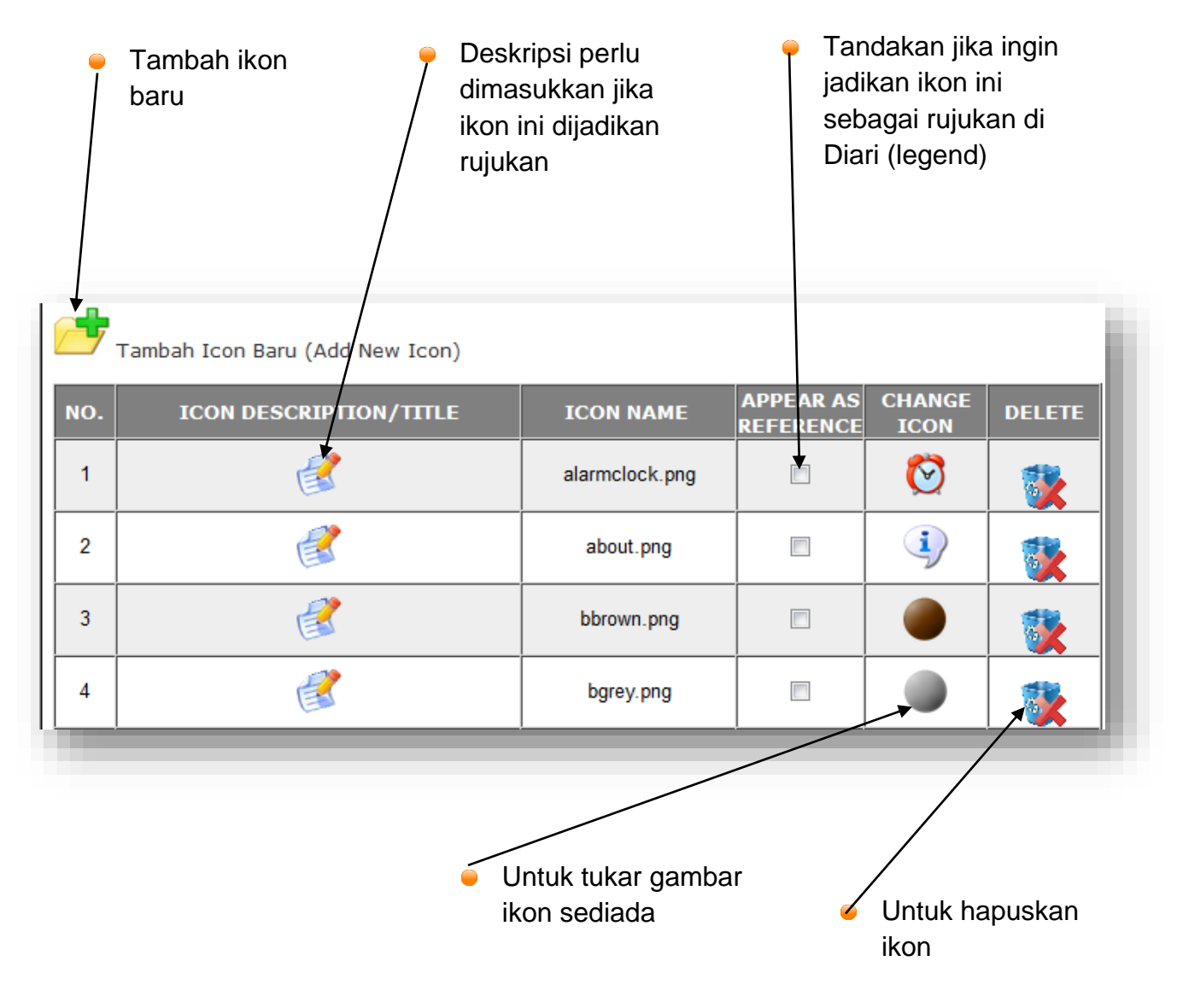

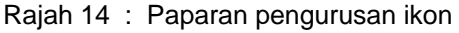

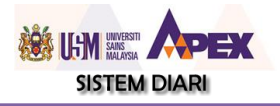

## <span id="page-17-0"></span>**4.2 PENGURUSAN BAHAGIAN/UNIT/SEKSYEN**

Admin Diari PTJ boleh tambah, kemaskini dan hapus bahagian/unit/seksyen untuk Diari di PTJ masing-masing. Selepas bahagian baru ditambah, admin perlu kemaskini staf untuk diletakkan di bahagian yang berkaitan.

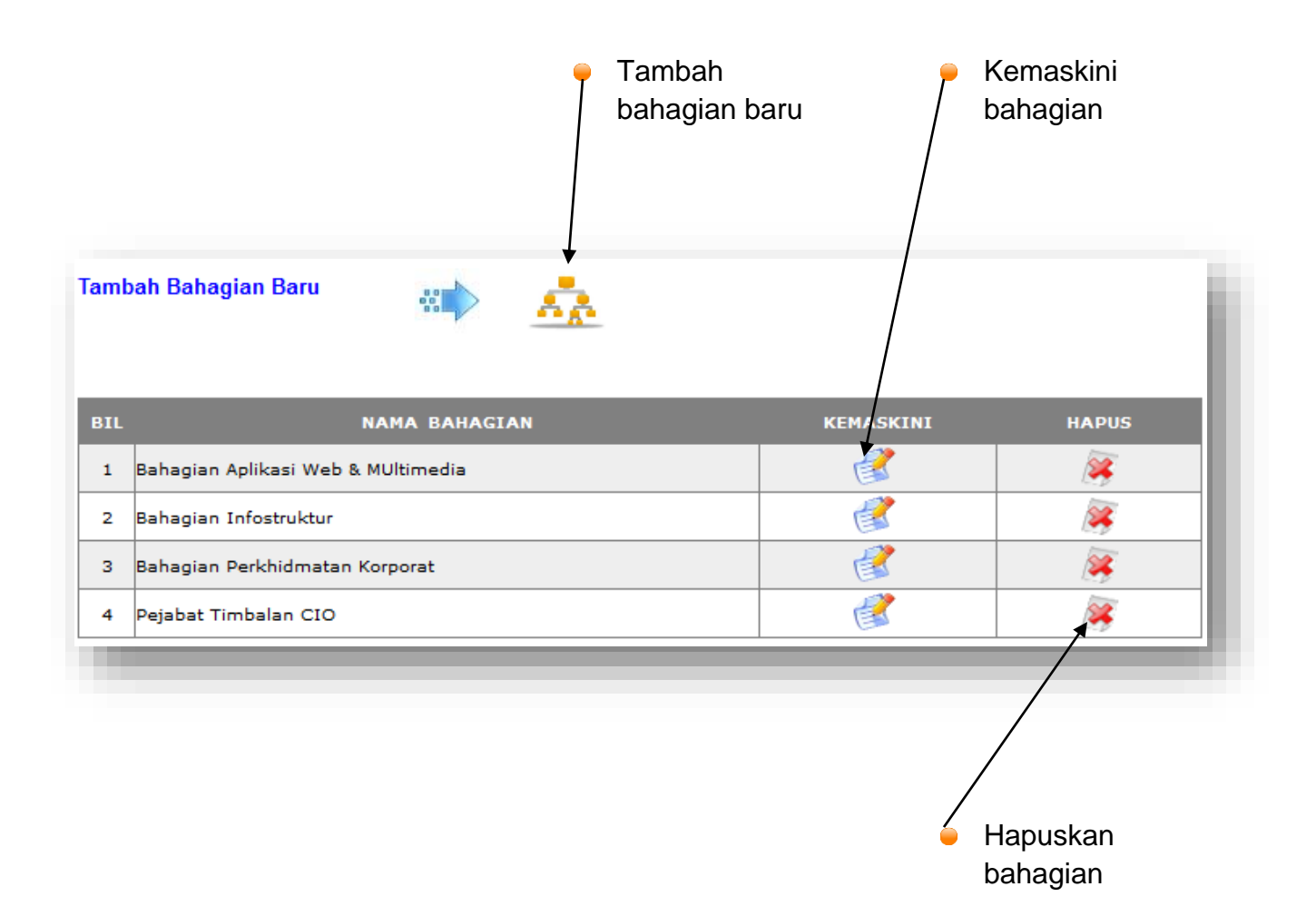

Rajah 15 : Paparan bahagian

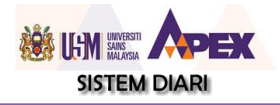

# <span id="page-18-0"></span>**4.3 PENGURUSAN STAF**

**Admin** Diari PTJ boleh tambah, kemaskini dan hapuskan staf untuk diari di PTJ masing-masing jika staf itu telah berpindah PTJ, berpencen atau sebagianya. Manakala **staf biasa** hanya boleh kemaskini maklumat sendiri sahaja.

Paparan admin :

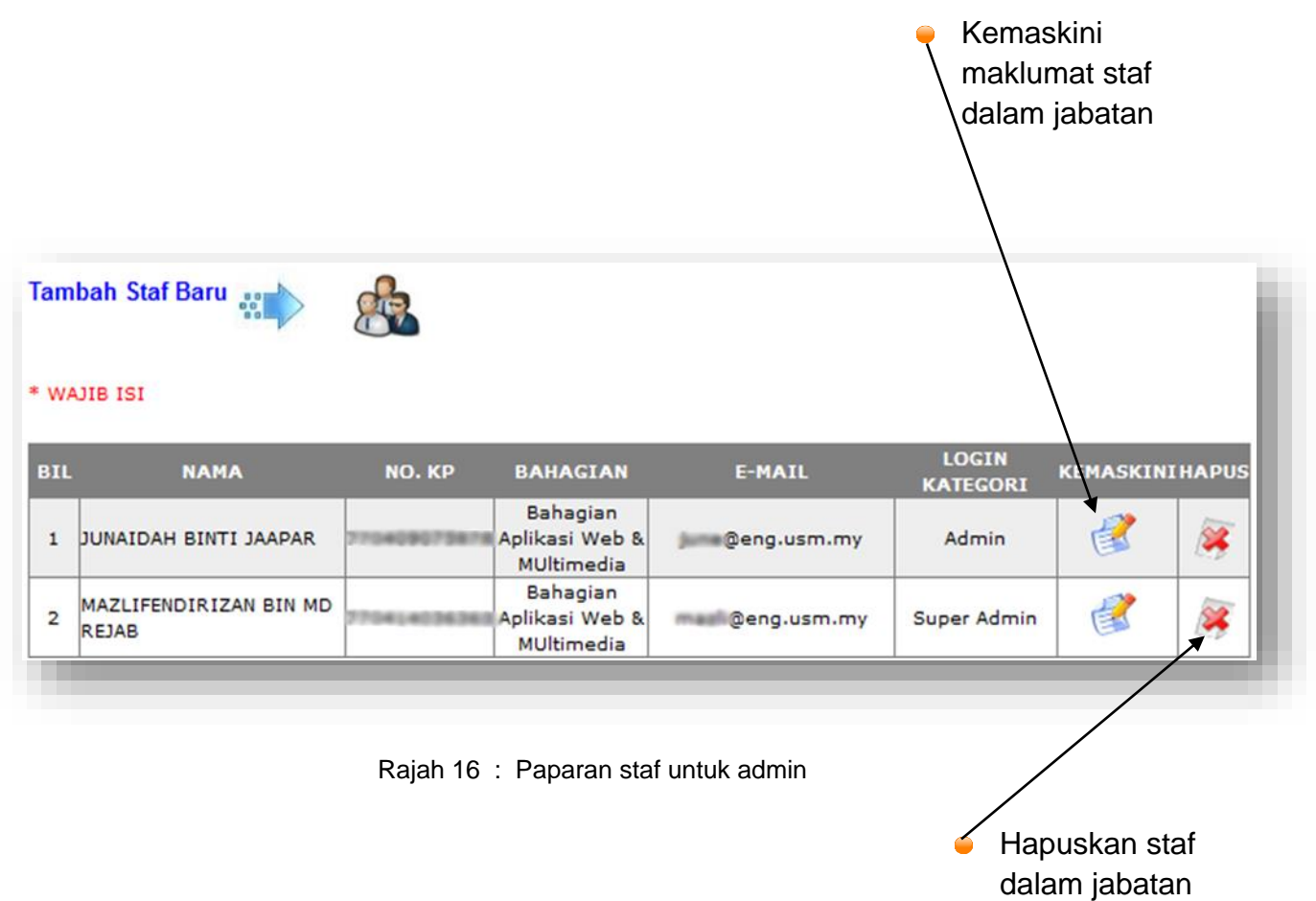

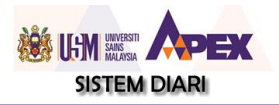

Paparan Staf Biasa :

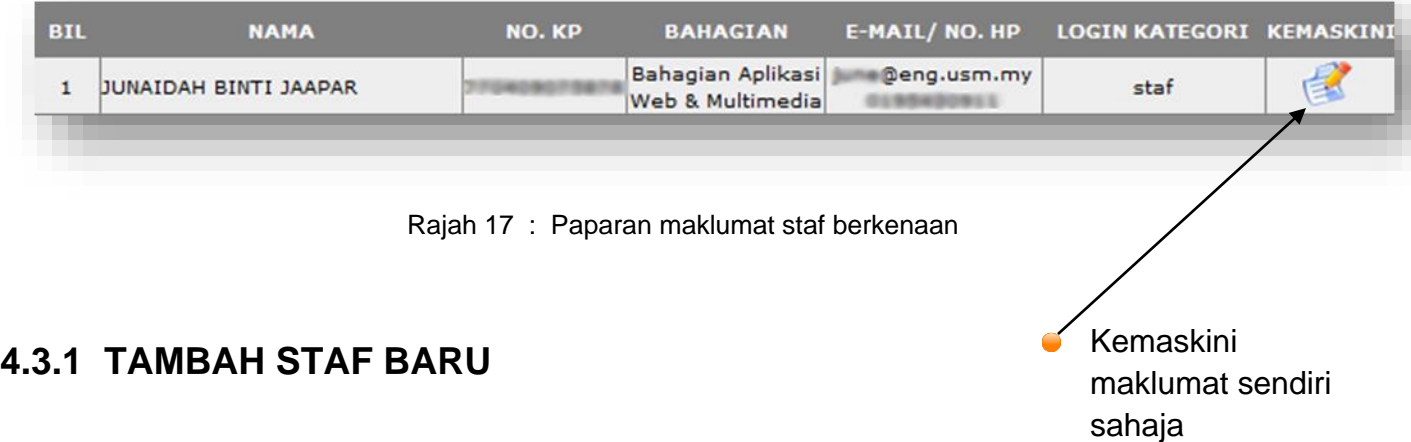

<span id="page-19-0"></span>Untuk tambah pengguna yang belum ada dalam sistem Diari, klik pada ikon di bawah. Jika ingin tambah staf dalam jabatan yang sama klik pilih pengguna dan klik nama beliau.

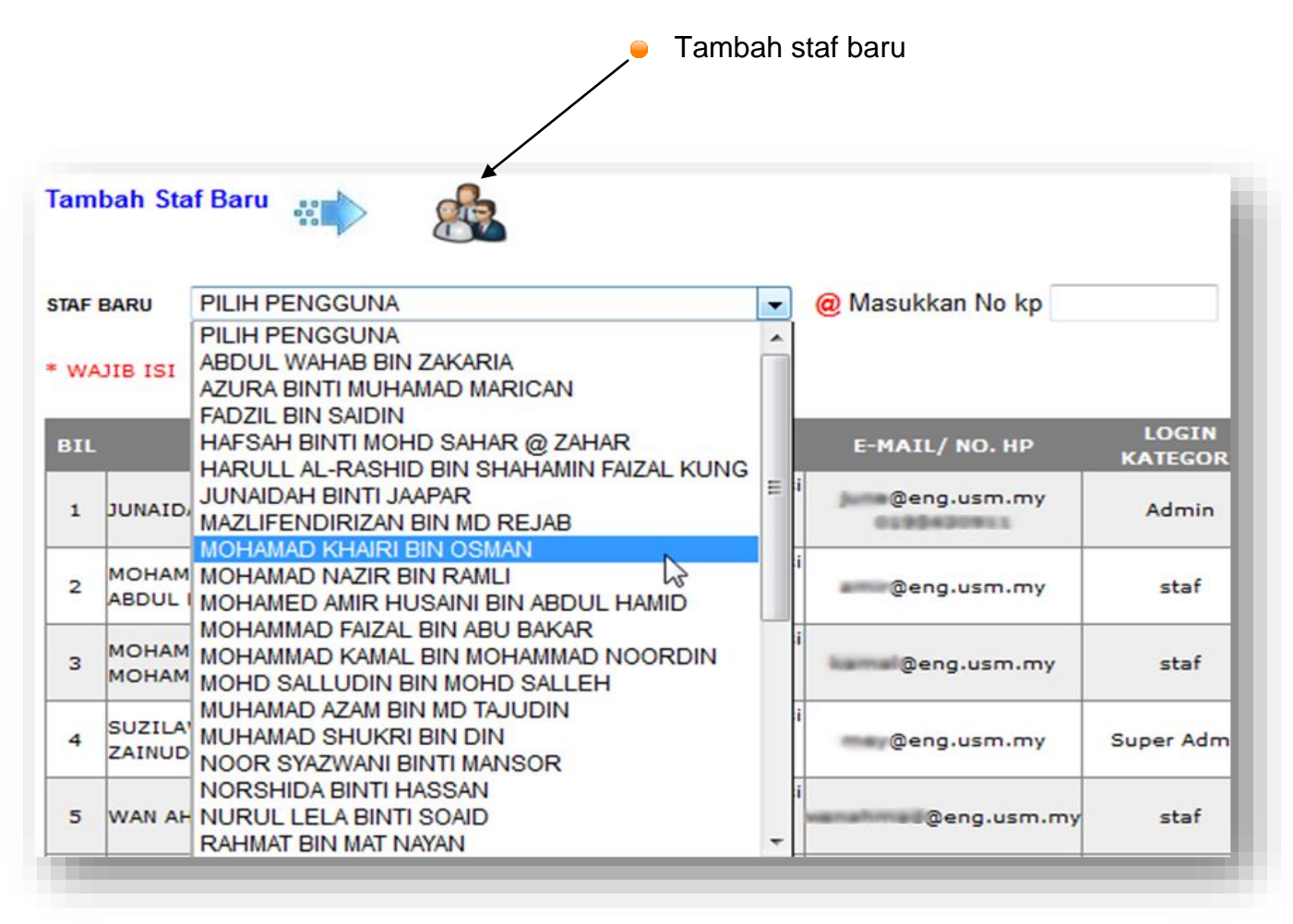

Rajah 18 : Memilih staf dalam jabatan yang belum berdaftar dengan sistem Diari

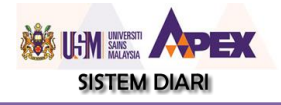

Jika staf tersebut berada di **Jabatan lain**, sila masukkan No. KP beliau dan *Enter*. Nama staf/No Kad Pengenalan yang dipilih akan dipaparkan jika maklumat telah ada dalam SMU Staf Universiti. Sila penuhi semua maklumat lain berkaitan dan tekan butang **DAFTAR**.

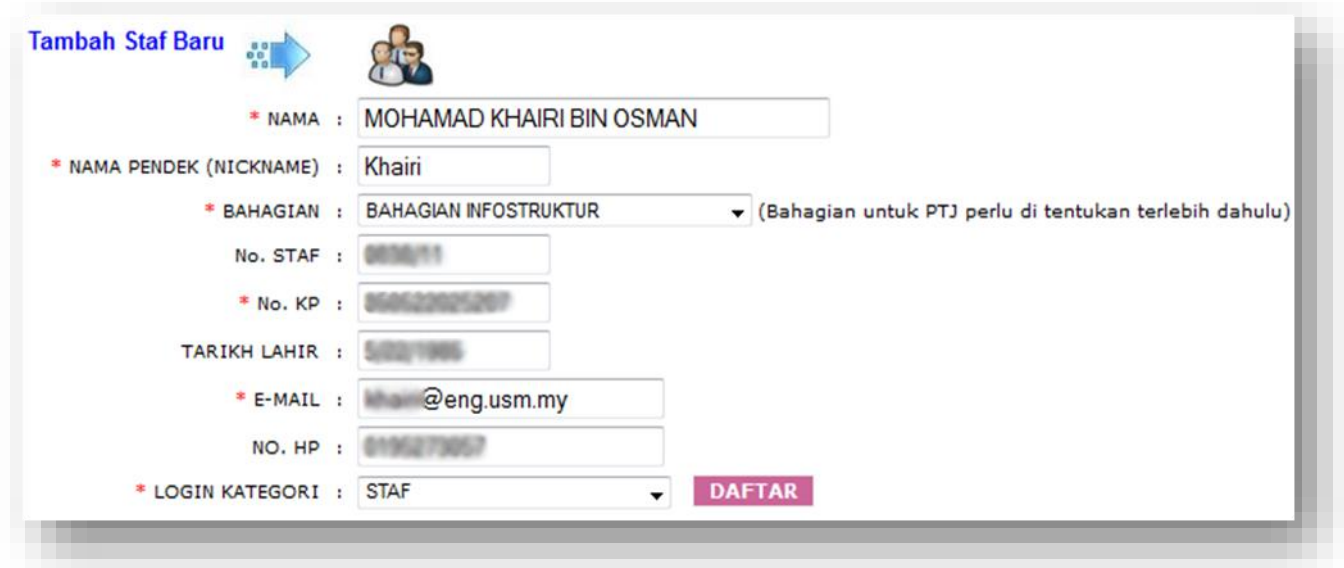

Rajah 19 : Maklumat yang diambil dari sistem Maklumat Staf

#### <span id="page-20-0"></span>**4.3.2 KEMASKINI MAKLUMAT STAF**

Untuk Kemaskini maklumat staf, klik pada ikon di bawah. Maklumat staf akan dipaparkan. Kemaskini apa yang perlu dan tekan butang KEMASKINI.

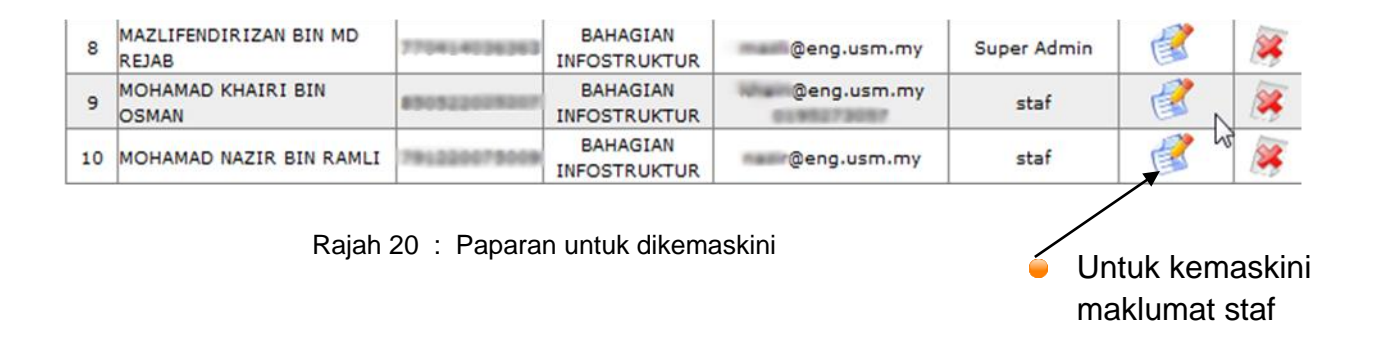

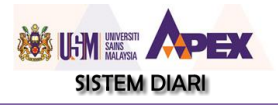

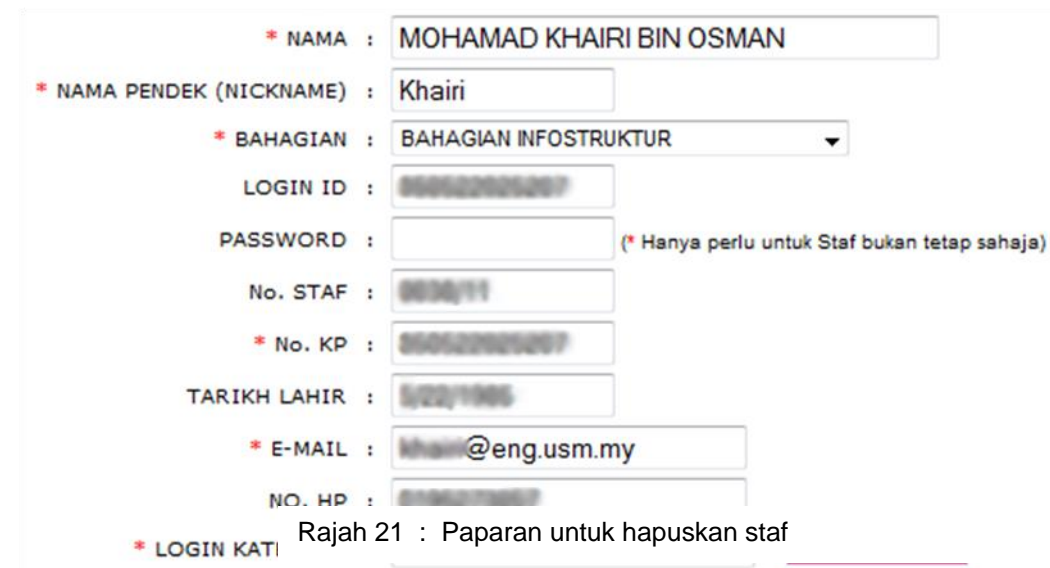

# <span id="page-21-0"></span>**4.3.3 CARIAN STAF**

Sebagai admin anda akan nampak senarai semua staf dalam PTJ anda. Anda boleh edit maklumat staf tersebut. Bagi membuat carian pantas sila klik icon di bawah

**Tambah Staf Baru/Carian Staf** 

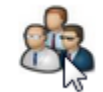

Masukkan nama yang ingin dicari di dalam kotak bewarna merah, dan tekan **Cari**

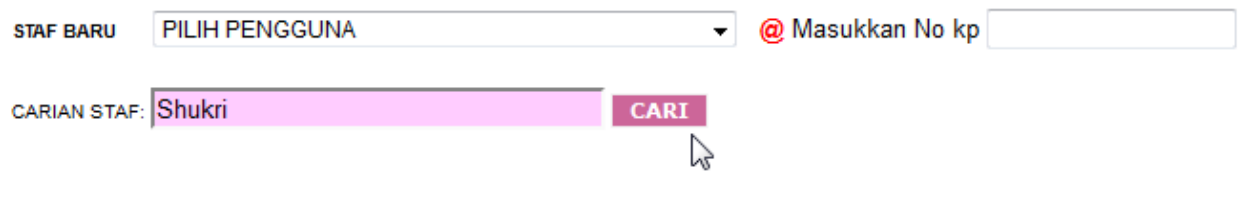

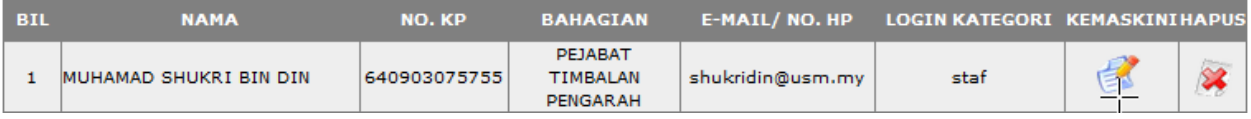

Rajah 22 : Paparan carian untuk kemaskini maklumat staf

Kemudian anda boleh melakukan proses kemaskini/Hapus seperti biasa.

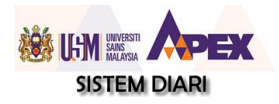

#### <span id="page-22-0"></span>**4.3.4 HAPUS STAF**

Untuk hapuskan staf, klik pada ikon di bawah.

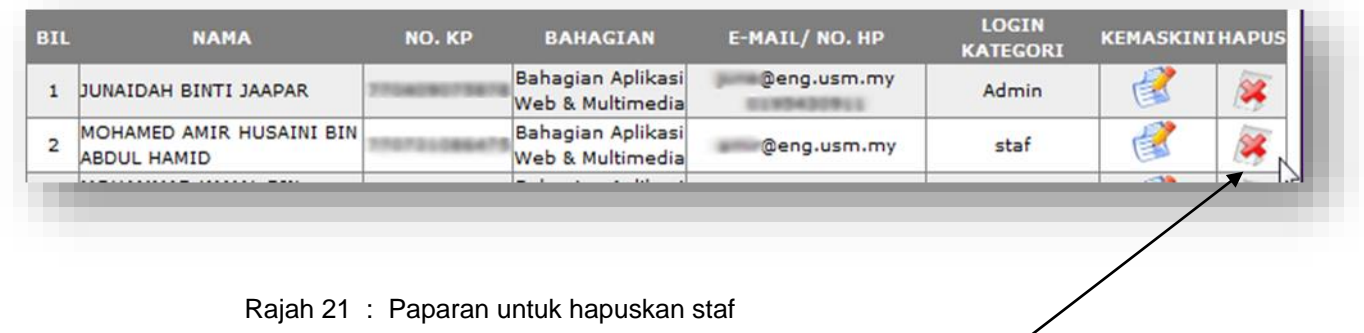

Untuk hapuskan staf yang bukan lagi staf

# <span id="page-22-1"></span>**4.4 PENGURUSAN KATEGORI**

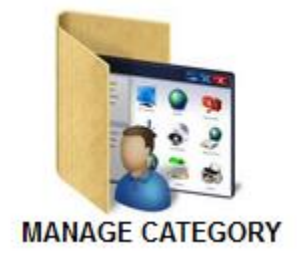

Jika sesebuah PTJ mahu menambah kategori baru di dalam diari, contoh untuk membuat kategori bilik mesyuarat (untuk kegunaan tempahan), boleh menambah kategori tersebut dengan klik menu 'Manage Category'. Aktiviti untuk kategori tersebut akan dapat dilihat pada header diari PTJ.

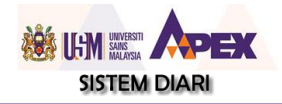

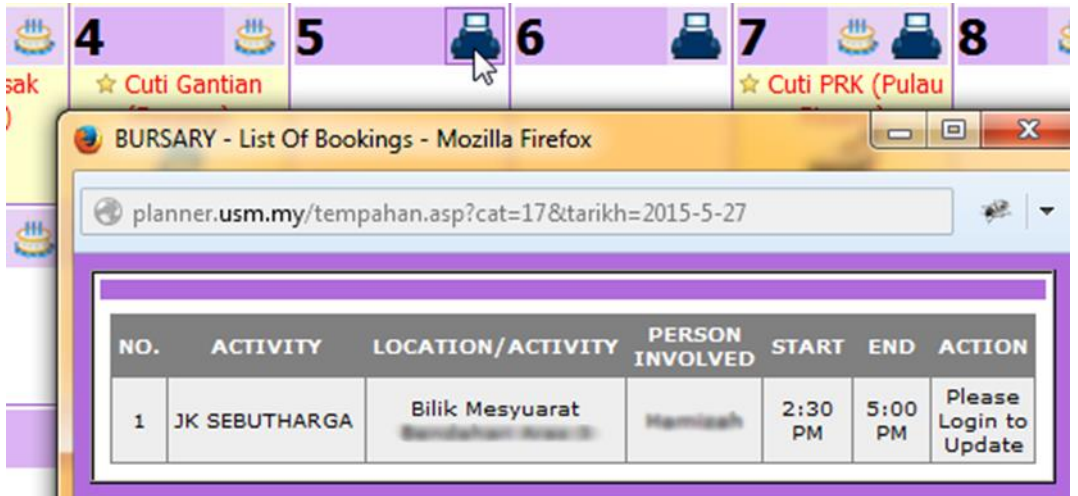

#### <span id="page-23-0"></span>**4.4.1 TAMBAH KATEGORI BARU**

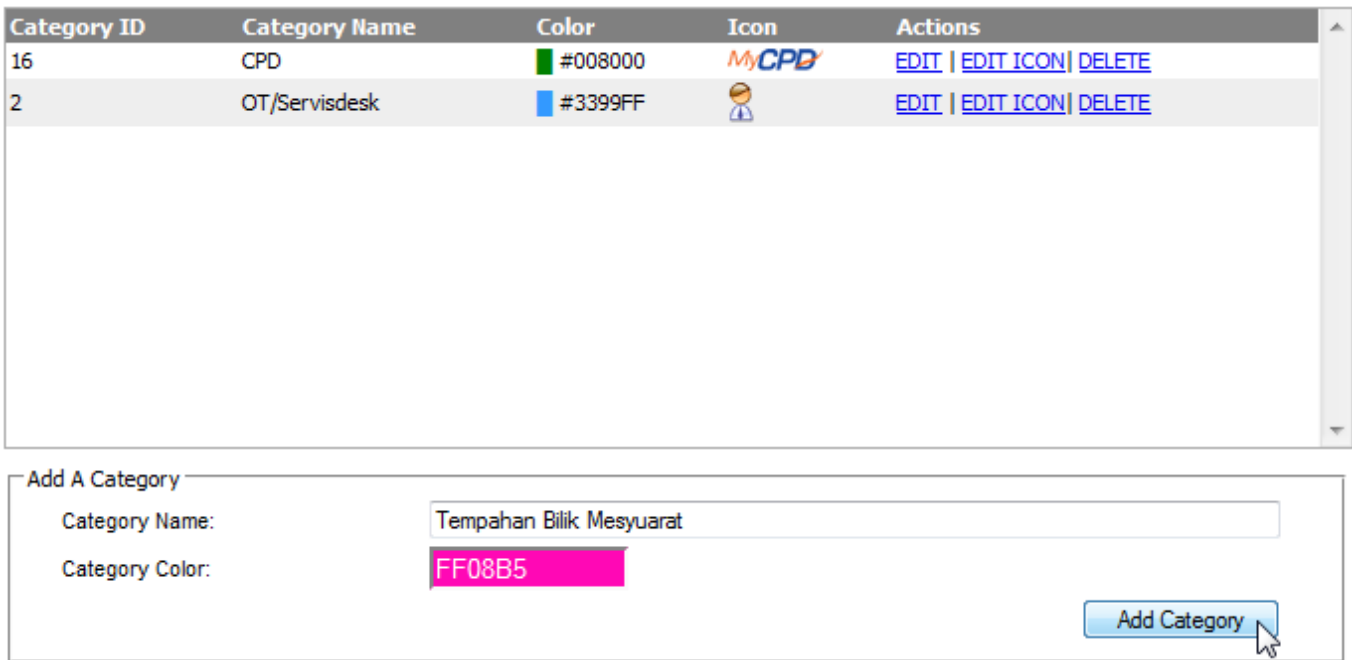

Kategori baru akan muncul dalam senarai dan tambahkan icon/gambar untuk membezakan kategori tersebut.

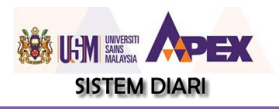

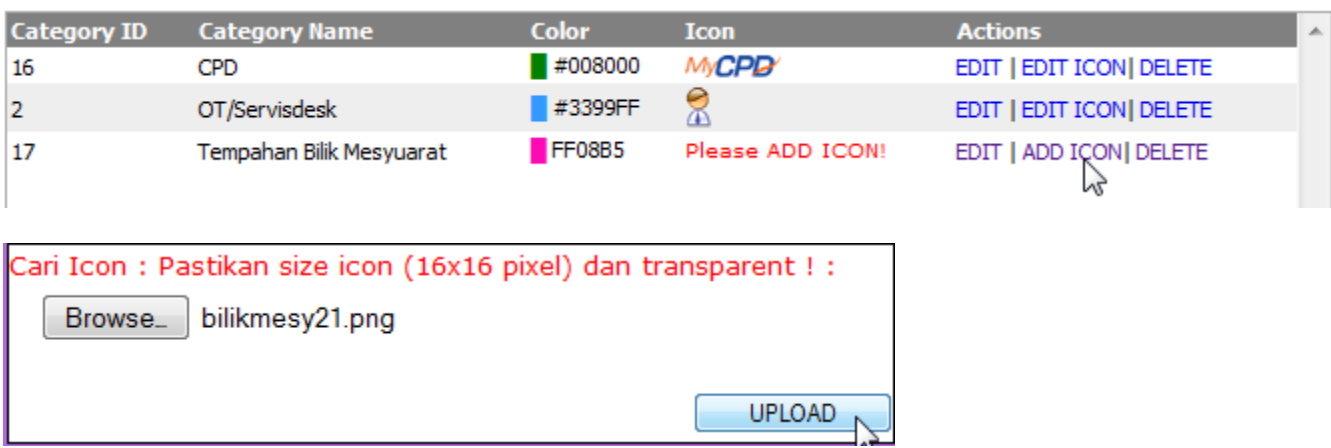

Jika ingin kemaskini nama kategori sila tekan 'EDIT' dan jika ingin hapuskan kategori tersebut klik 'DELETE'. Jika kategori telah digunakan sila hapuskan aktiviti tersebut terlebih dahulu. Jika tidak anda tidak dapat hapuskan kategori tersebut kerana masih digunakan.

#### <span id="page-24-0"></span>**4.5 PENGURUSAN KATEGORI PENGGUNA**

Selepas kategori baru diwujudkan, admin perlu setkan kategori user yang boleh lihat/tambah event untuk kategori tersebut. Contoh, hanya admin sahaja yang boleh tambah aktiviti baru untuk kategori tersebut dan staf biasa tidak dapat tambah aktiviti tersebut untuk kategori tersebut.

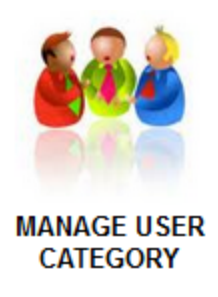

#### <span id="page-24-1"></span>**4.4.1 TAMBAH KATEGORI PENGGUNA**

Senarai kategori user yang boleh tambahkan 'Aktiviti Biasa' di Diari PTJ.

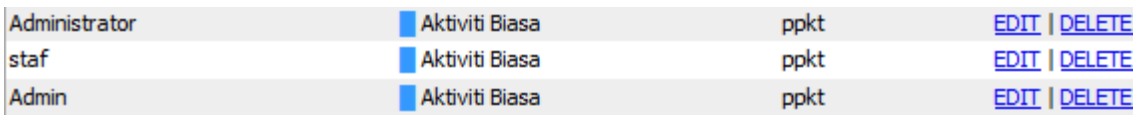

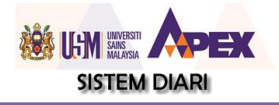

Pilih kategori baru yang telah anda wujudkan di Pengurusan Kategori dan pilih user kategori mana yang layak/boleh nampak untuk tambahkan aktiviti untuk kategori tersebut semasa tambah aktiviti baru. Jika mahukan juga 'staf' boleh nampak, lakukan perkata yang sama dan pilih user kateogri adalah staf.

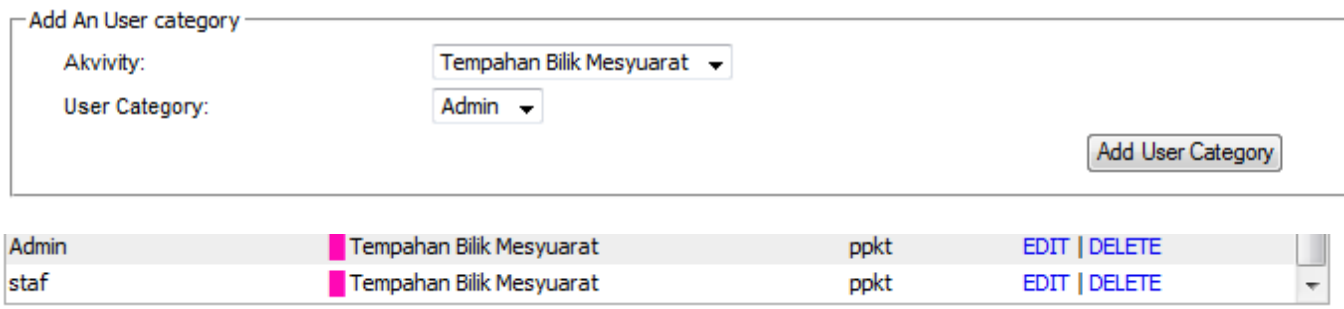

Jika ingin kemaskini kategori pengguna sila tekan 'EDIT' dan jika ingin hapuskan kategori pengguna tersebut klik 'DELETE'.

# <span id="page-25-0"></span>**5.0 AHLI JEMPUTAN DIARI**

Jika sesebuah diari di PTj ingin mengetahui aktiviti biasa staf lain (VIP misalnya) secara pantas, PTJ boleh menjemput staf tersebut ke dalam Diari PTJ. Admin di PTJ boleh tambahkan staf tersebut ke dalam Diari PTJ. Caranya, sila masukkan No. KP beliau dan *Enter*. Nama staf/No Kad Pengenalan yang dipilih akan dipaparkan jika maklumat telah ada dalam SMU Staf Universiti. Sila penuhi semua maklumat lain berkaitan dan tekan butang **DAFTAR**.

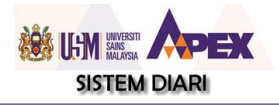

#### <span id="page-26-0"></span>**5.1 PAPARAN AKTIVITI AHLI JEMPUTAN**

Maklumat aktiviti staf yang telah dijemput sebagai ahli jemputan akan di paparkan di bahagian atas pada setiap hari jika terdapat aktiviti berkaitan beliau.

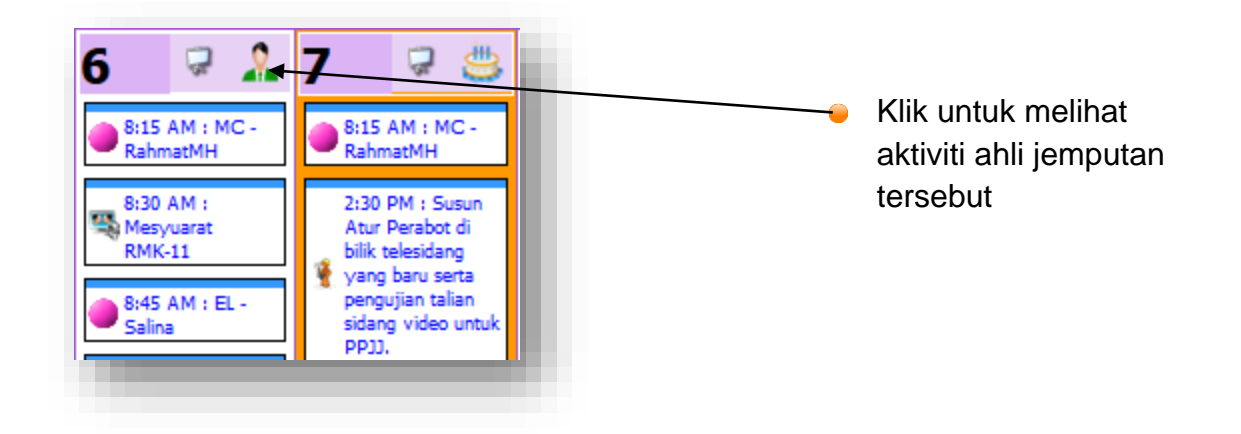

Rajah 22 : Paparan Icon ahli Jemputan

| <b>GUEST ACTIVITY ON 6/1/2015</b> |             |                  |                              |                                                      |
|-----------------------------------|-------------|------------------|------------------------------|------------------------------------------------------|
| NO.                               | <b>NAME</b> | <b>ACTIVITY</b>  | <b>TIME</b>                  | <b>LOCATION</b>                                      |
|                                   |             | Mesyuarat RMK-11 | 8:30 AM - 12:00<br><b>PM</b> | bilik persidangan<br>PPKT, aras 2<br>kompleks Eureka |

Rajah 23 : Paparan senarai aktiviti ahli jemputan

Senarai aktiviti ahli jemputan pada hari tersebut

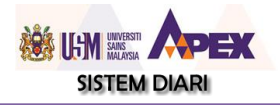

#### <span id="page-27-0"></span>**6.0 PENGESAHAN AKTIVITI CAMPUS**

Setiap aktiviti yang dimasukkan oleh pengguna di PTJ yang telah ditandakan Universiti's event akan sampai ke bahagian PRO untuk pengesahan sebelum dipaparkan di dalam Diari Universiti. Ini untuk mengelakkan aktiviti-aktiviti yang sama dimasukkan dan hanya aktiviti yang sesuai sahaja dipaparkan. Untuk pengesahan aktiviti user (pro) perlu login pada Diari USM seperti biasa. Hanya staf pro sahaja yang di benarkan sahaja boleh melakukan pengesahan aktiviti tersebut.

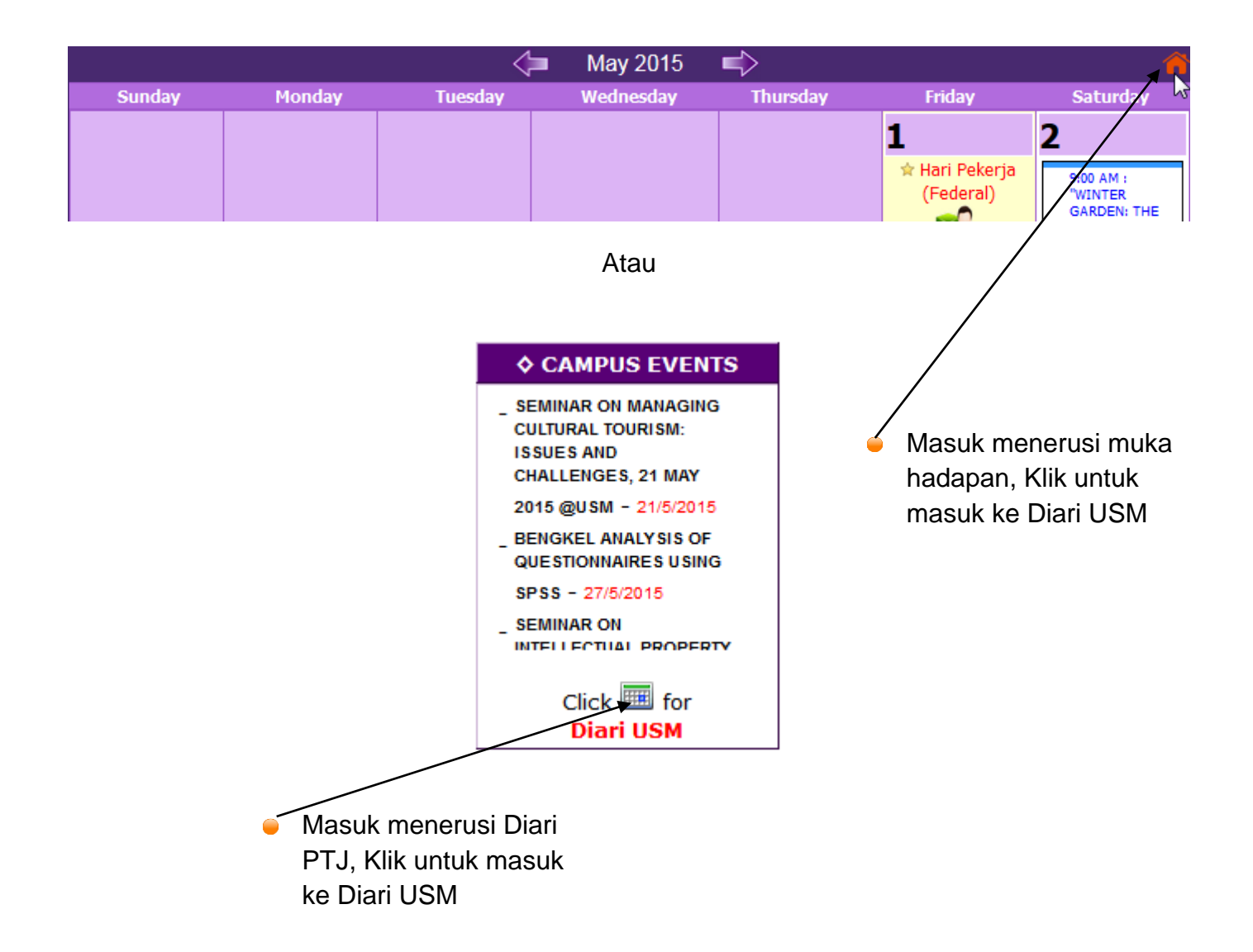

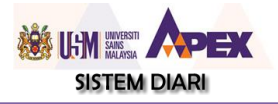

Untuk melihat senarai aktiviti yang telah di masukkan oleh PTJ sebagai aktiviti universiti sila klik icon di bawah

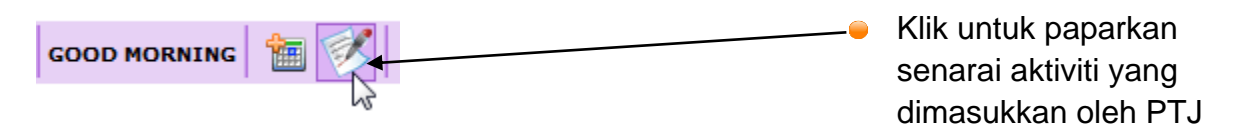

#### Senarai aktiviti akan di paparkan

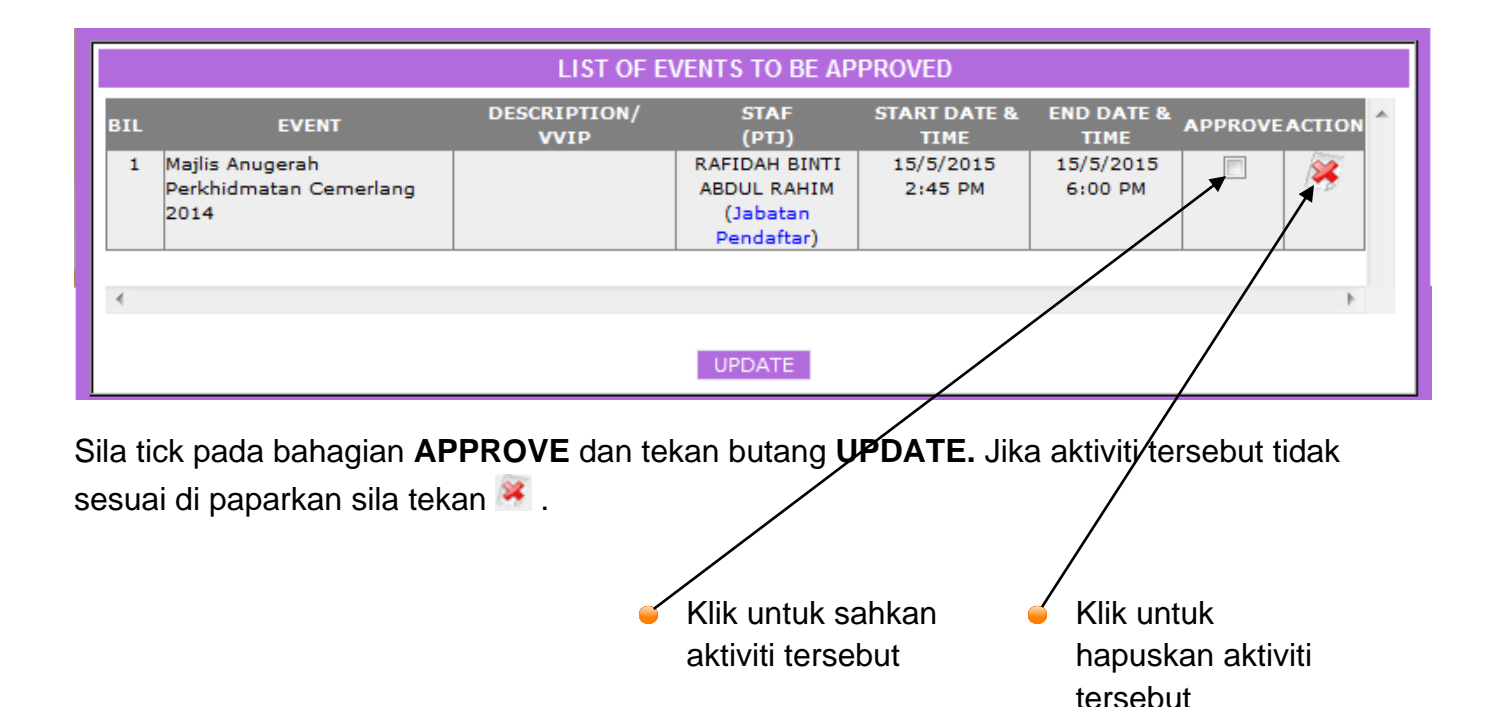

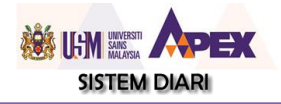

#### <span id="page-29-0"></span>**7.0 LOG KELUAR SISTEM**

Sistem Diari ini akan sentiasa *refresh* 10 minit sekali. Jadi bagi pengguna yang aktif tidak perlu login semula. Bagi pengguna yang ingin keluar dari sistem ini, sila halakan mause pada nama anda di bahagian atas kanan, kemudian klik *Exit Diari***.** *Exit Diari* bermaksud anda masih boleh melihat Diari tersebut cuma untuk aktiviti lain seperti tambah aktiviti, *setting diari* tidak dapat dilakukan.

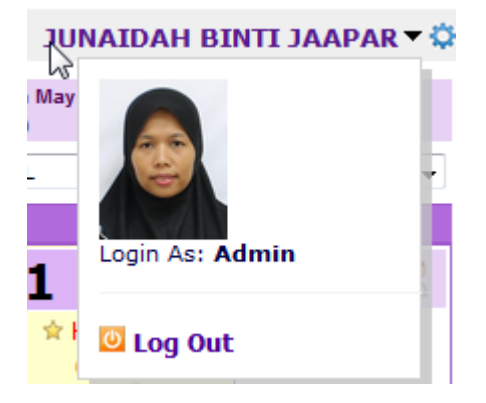

Rajah 24 : Paparan untuk keluar daripada sistem

#### <span id="page-29-1"></span>**8.0 PENUTUP**

Sistem Diari secara online yang dibangunkan ini amat membantu PTJ dalam menguruskan masa semua aktiviti berkaitan. Penggunaan yang maksimum akan digalakkan untuk mewujudkan Diari USM yang bermaklumat supaya pelajar, staf dan orang diluar USM dapat melihat aktiviti-aktiviti yang dijalankan di USM. Semoga maklumat dihujung jadi dapat direalisalikan jika semua pihak bekerjasama dapat memasukkan semua aktiviti yang melibatkan PTJ masing-masing.

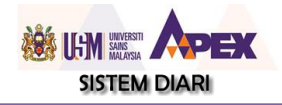

Disediakan Oleh : Seksyen Aplikasi, Web dan Multimedia PPKT Kampus Kejuruteraan, USM Sri Ampangan, Nibong Tebal, 14300 SPS, Pulau Pinang